Inicio

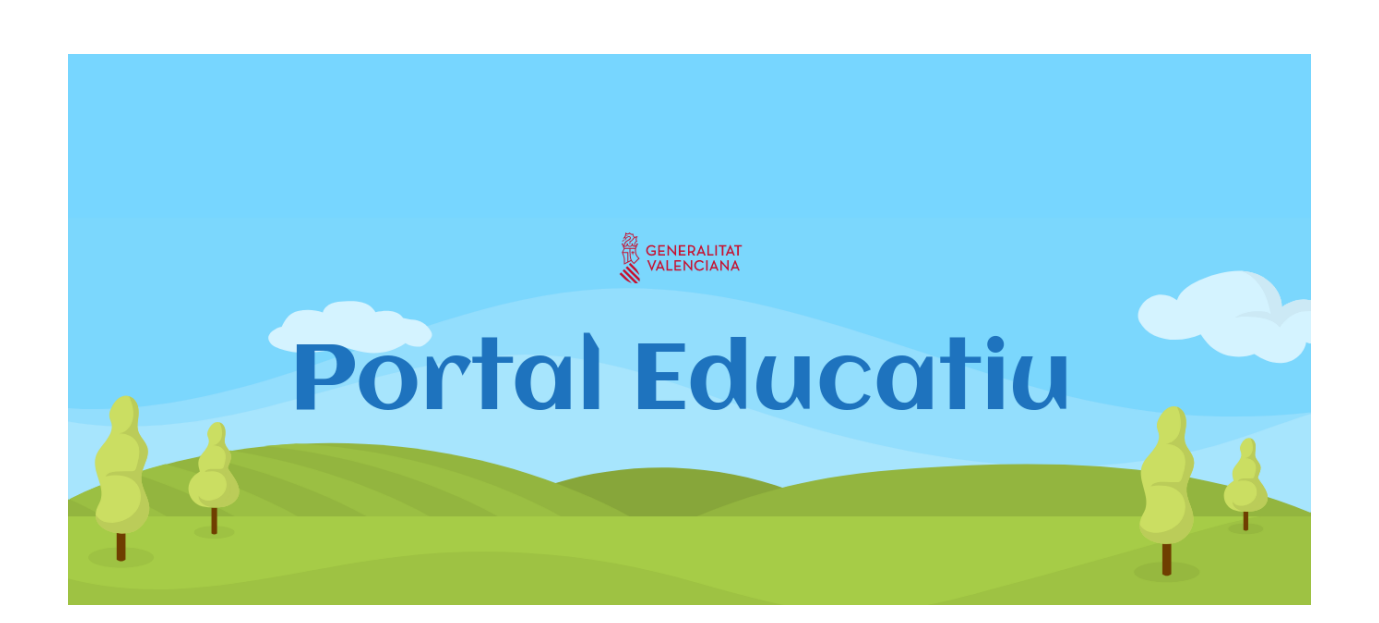

# Elementos más habituales

## 1.- Editor visual a fondo

### Beaver Builder

Se trata de uno de los maquetadores para WordPress más populares del mercado con una interfaz de edición en vivo que destaca por su gran facilidad de manejo. El plugin incluye un paquete de plantillas listas para su uso sin necesidad de ningún tipo de diseño por tu parte. Se trata de un editor visual que destaca por ser muy ligero y fácil de usar.

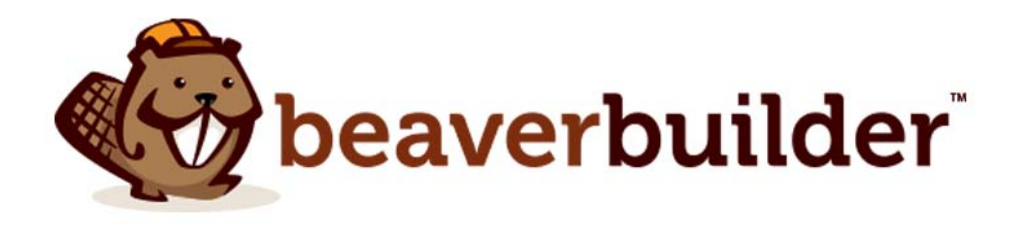

Beaver Builder es un constructor visual que trabaja directamente sobre el frontend, es decir trabajas el resultado final, estas viendo y modificando el diseño en tiempo real.

- No te carga nada (estilos o scripts) en las paginas que no se activa.
- Una vez lo activas solo carga los estilos y scripts de los módulos que usas en la página.
- Crea hojas de estilo y hojas de scripts específicos por página
- Es muy intuitivo y fácil de usar.
- Si lo desactivas de una página borra únicamente las clases y el html que el usa para funcionar y deja tu contenido intacto, no pierdes textos ni imágenes.
- Te permite añadir estilos o scripts globales para todas las páginas que usen beaver builder o solo para algunas en particular
- Puedes crear plantillas de página, de fila, de módulos, para reutilizarlos posteriormente en todo el sitio.
- Estas plantillas las puedes integrar en cualquier parte del sitio mediante un shortcode
- Viene con plantillas de pagina y de contenido incluidas.
- Puedes duplicar una pagina con un sólo click
- 30 módulos integrados.
- Te permite usar los widgets que tengas en Portal.Edu como si fueran módulos
- Puedes exportar tus plantillas a otras instalaciones de *beaver builder* (solo administradores)
- Hay todo un ecosistema a su alrededor, muchas empresas están creando addons para este builder, algunos de ellos realmente espectaculares.

## Módulos

Distribución de filas y columnas

Módulos básicos

Módulos avanzados

Widgets

Páginas, Filas y módulos guardados

### Vídeo Explicativo

Aquí tenéis un vídeo explicativo para conocer al Editor Visual

# 2.- Carrusel fotos/ Banners

Una de las opciones más vistosas y más utilizadas es la posibilidad de tener un visor de fotos que vayan pasando automáticamente. Normalmente lo podemos utilizar para captar la atención del público para destacar cierta información. Depende de cual sea nuestro objetivo utilizaremos unos módulos u otros. En este apartado vamos a ver uno de los más utilizados, parecido a una presentación de diapositivas y con la posibilidad de enlazar la foto con alguna página, de forma que, cuando se haga clic sobre ella nos lleve a la página o entrada que nosotros queramos.

Hay que editar la página o la entrada con el Editor Visual, y una vez tengamos la organización visual (recuerda, elige el modelo de fila que quieres, 1,2,3... columnas) podemos ir a los módulos y escoger.

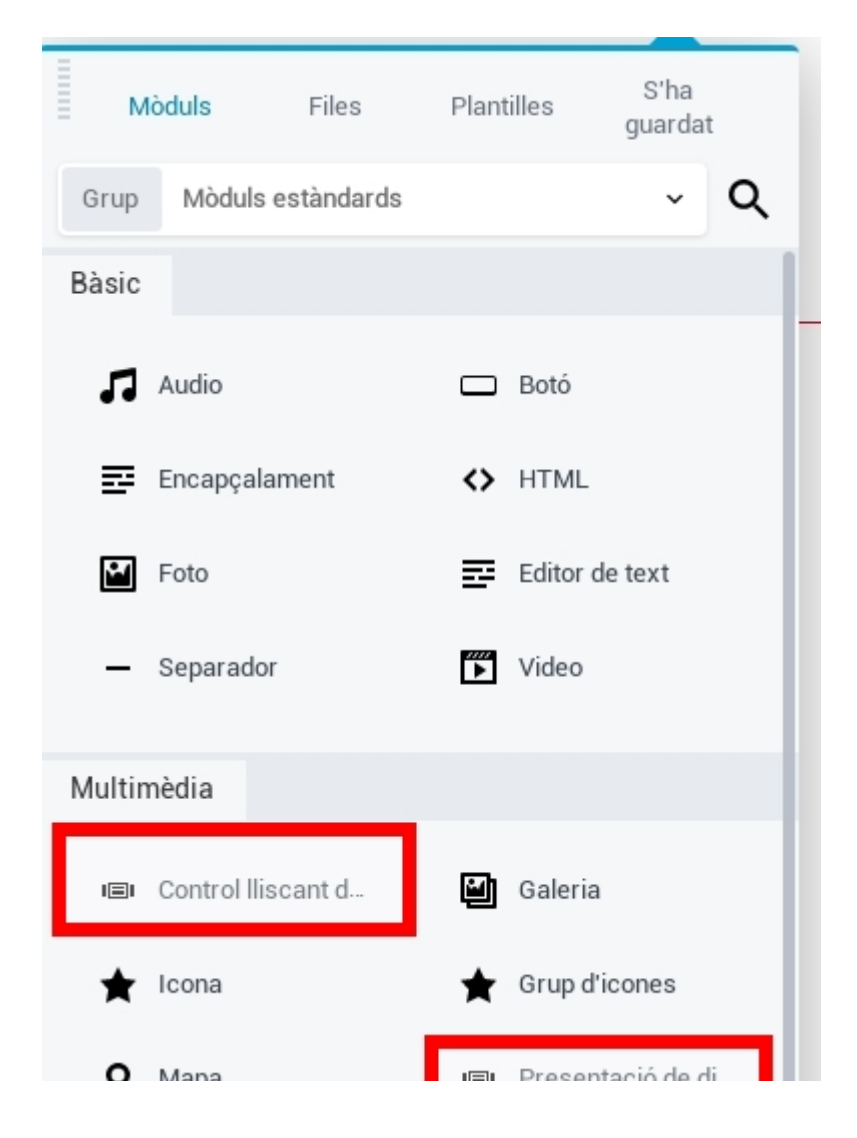

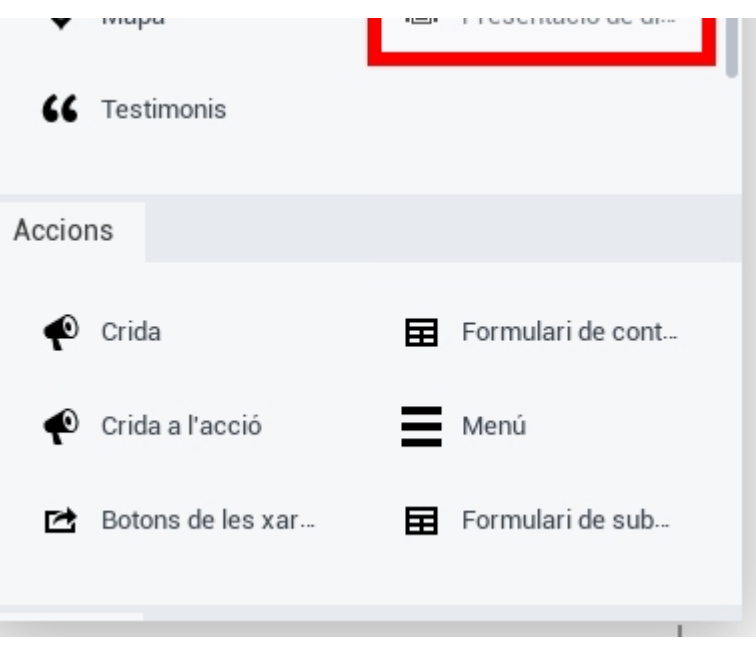

Aunque las dos opciones son muy parecidas vamos a ver cada una por separado para analizar los matices.

### Contenido deslizante ( Slider )

Pensado normalmente para mostrar los avisos y la información más relevante, los contenidos van pasando cada cierto tiempo y tenemos la posibilidad de hacer clic sobre cada elemento e ir a la página o entrada con la información completa.

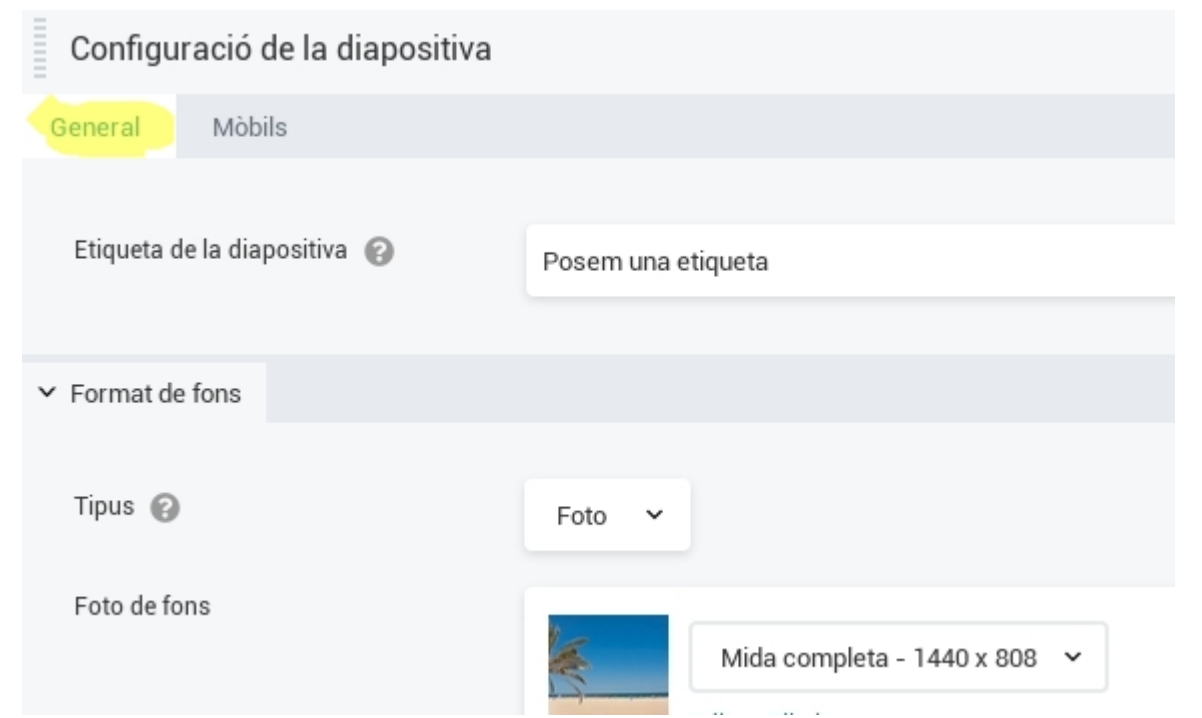

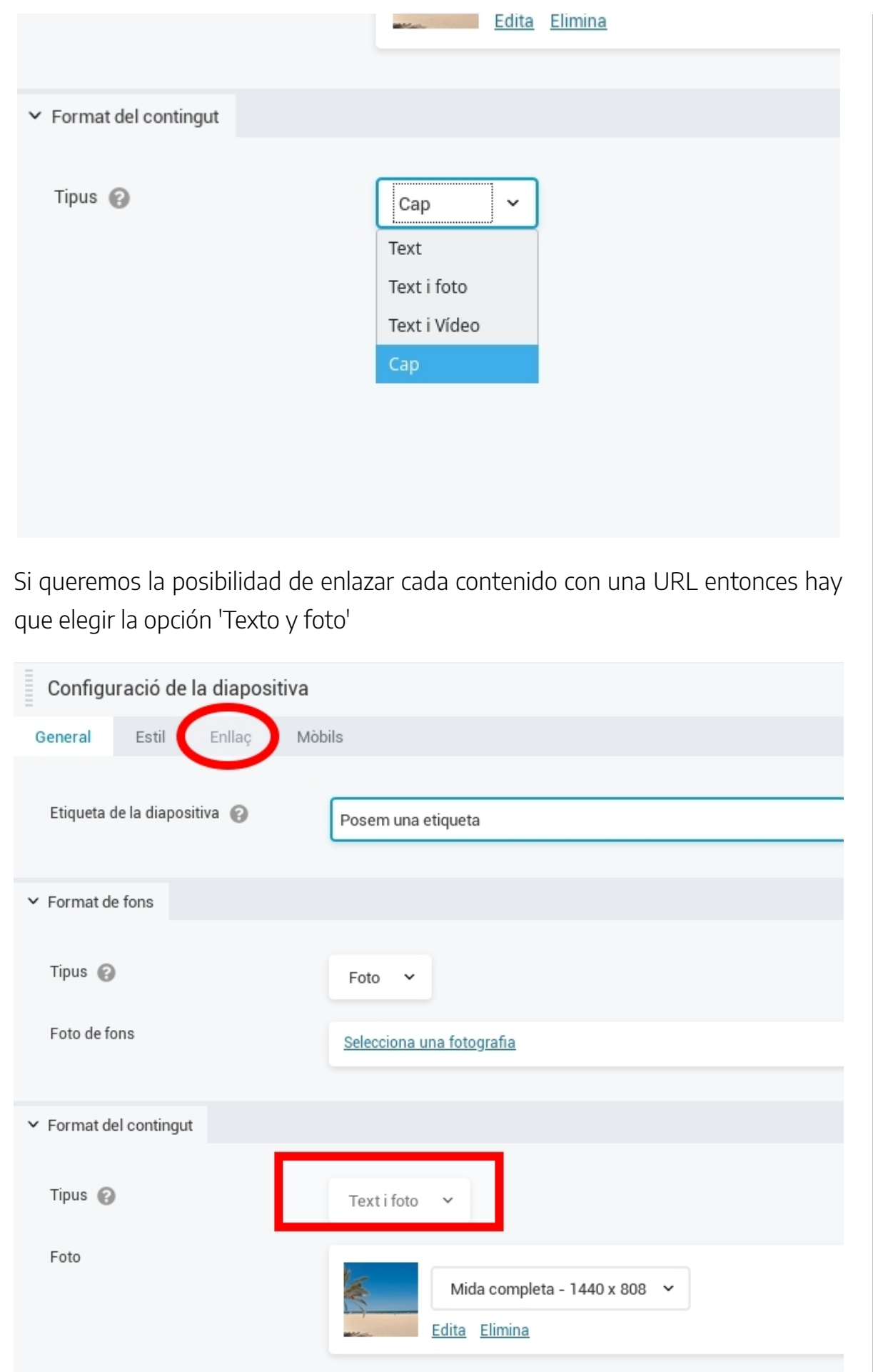

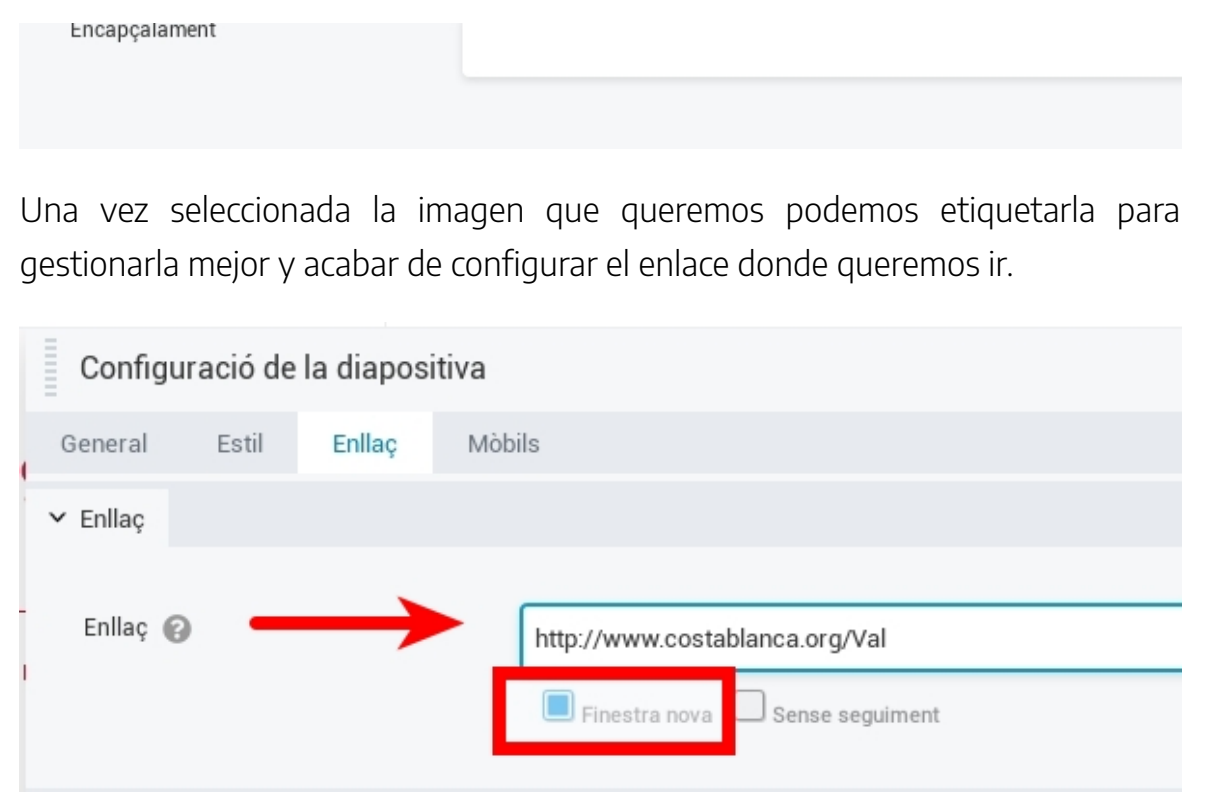

Vamos añadiendo todas las diapositivas que queramos. Para que sea agradable y los contenidos se puedan ver no se recomienda más de 8 o 10 diapositivas. Normalmente un usuario no estará mucho tiempo esperando a verlas todas, por tanto, hay que ir haciendo limpieza cada cierto tiempo de las cosas que ya no nos interesen.

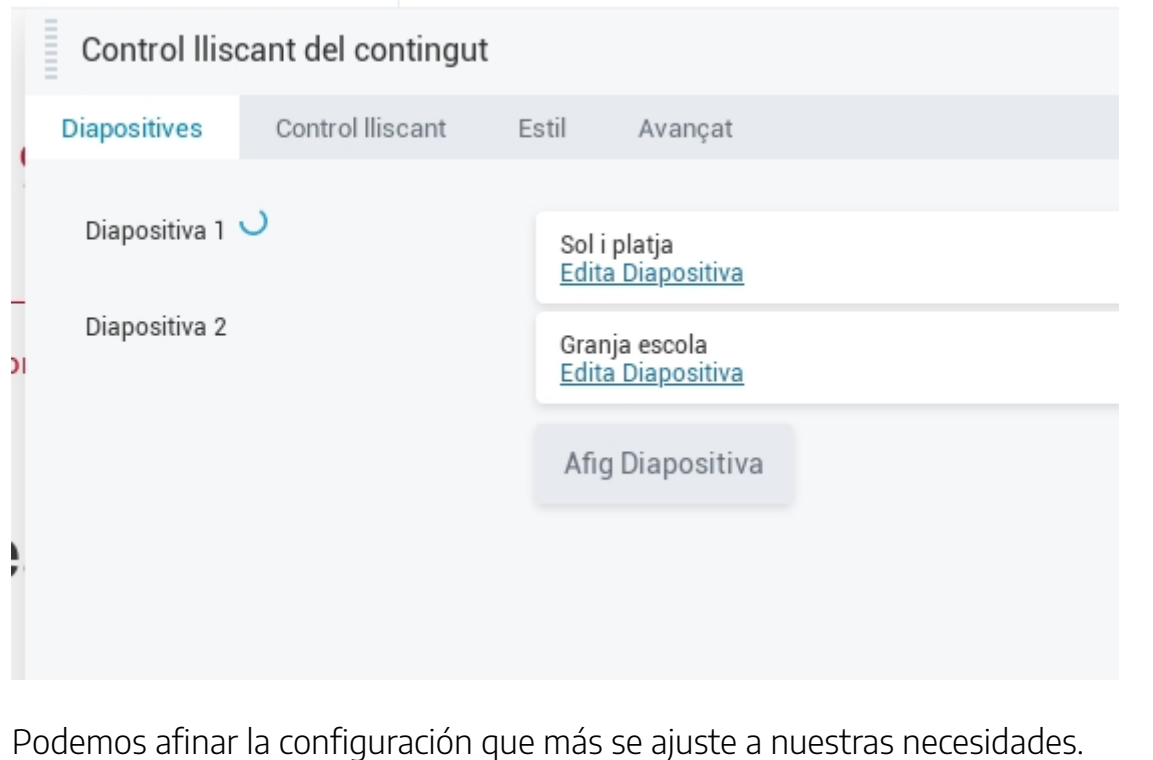

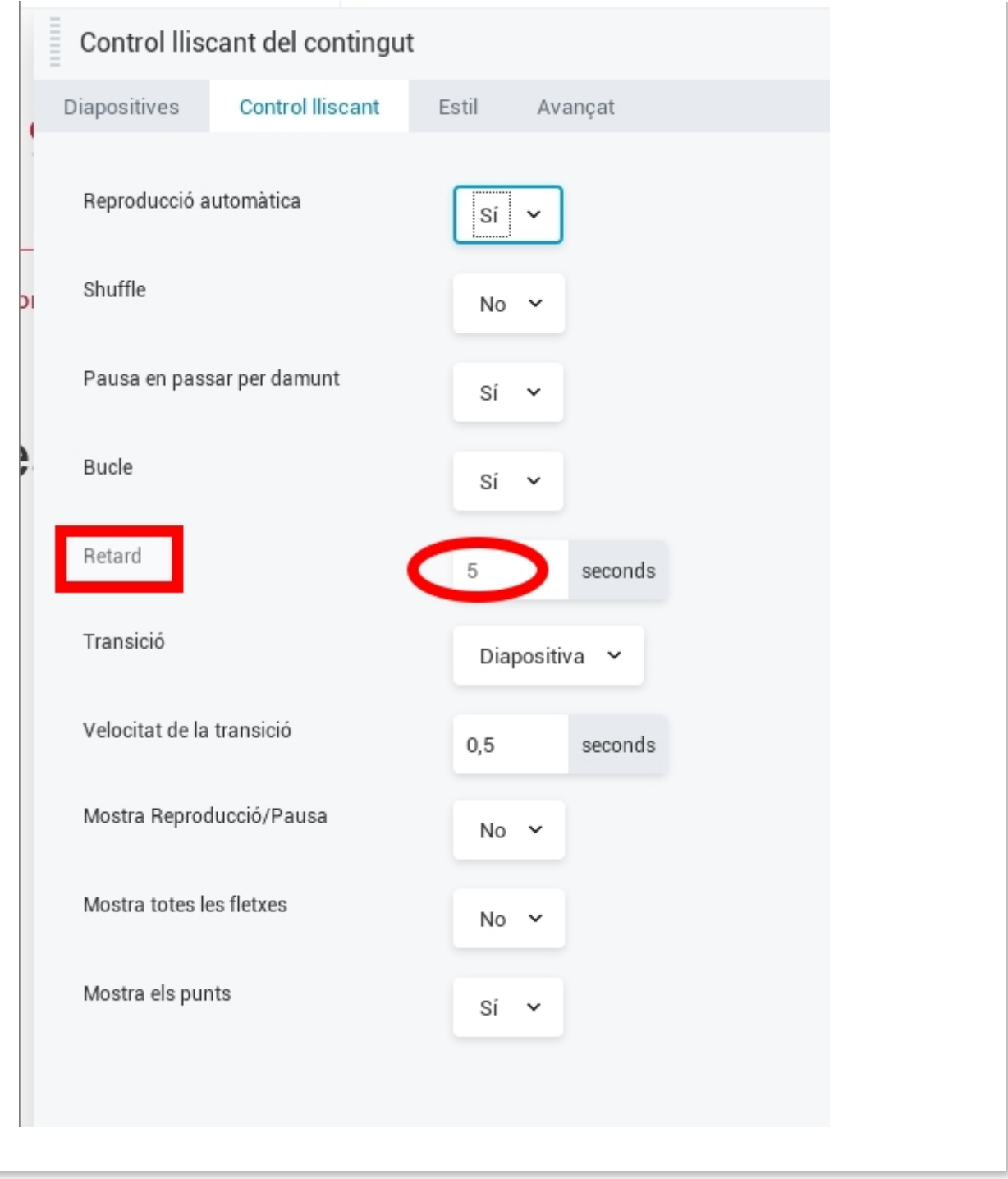

### Presentación de diapositivas

Con una apariencia muy parecida, hay ciertas diferencias:

- La presentación utiliza únicamente imágenes/fotos, mientras que el contenido deslizante puede incluir otros tipos como videos.
- El enlace donde podemos ir es común para toda la presentación, mientras

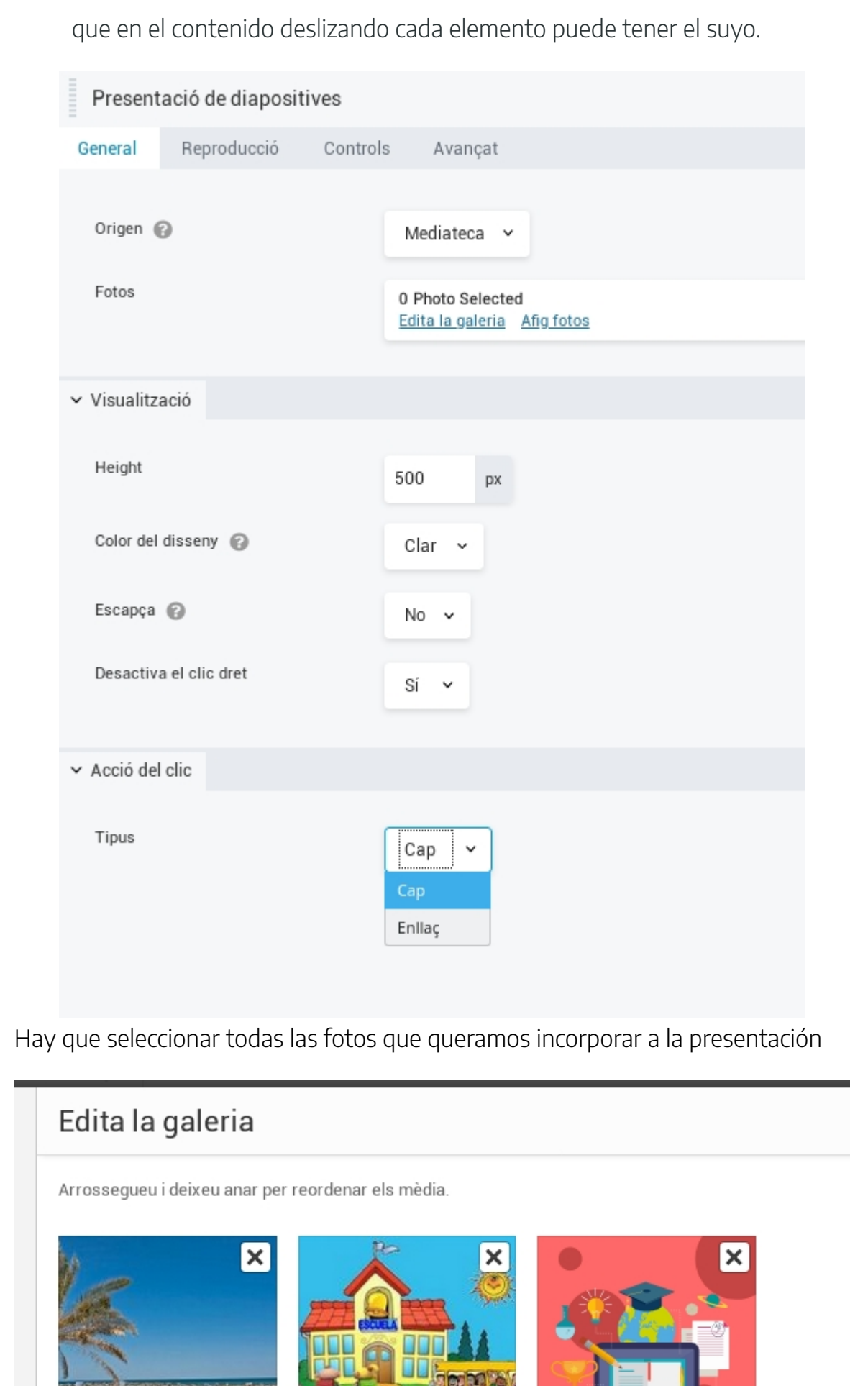

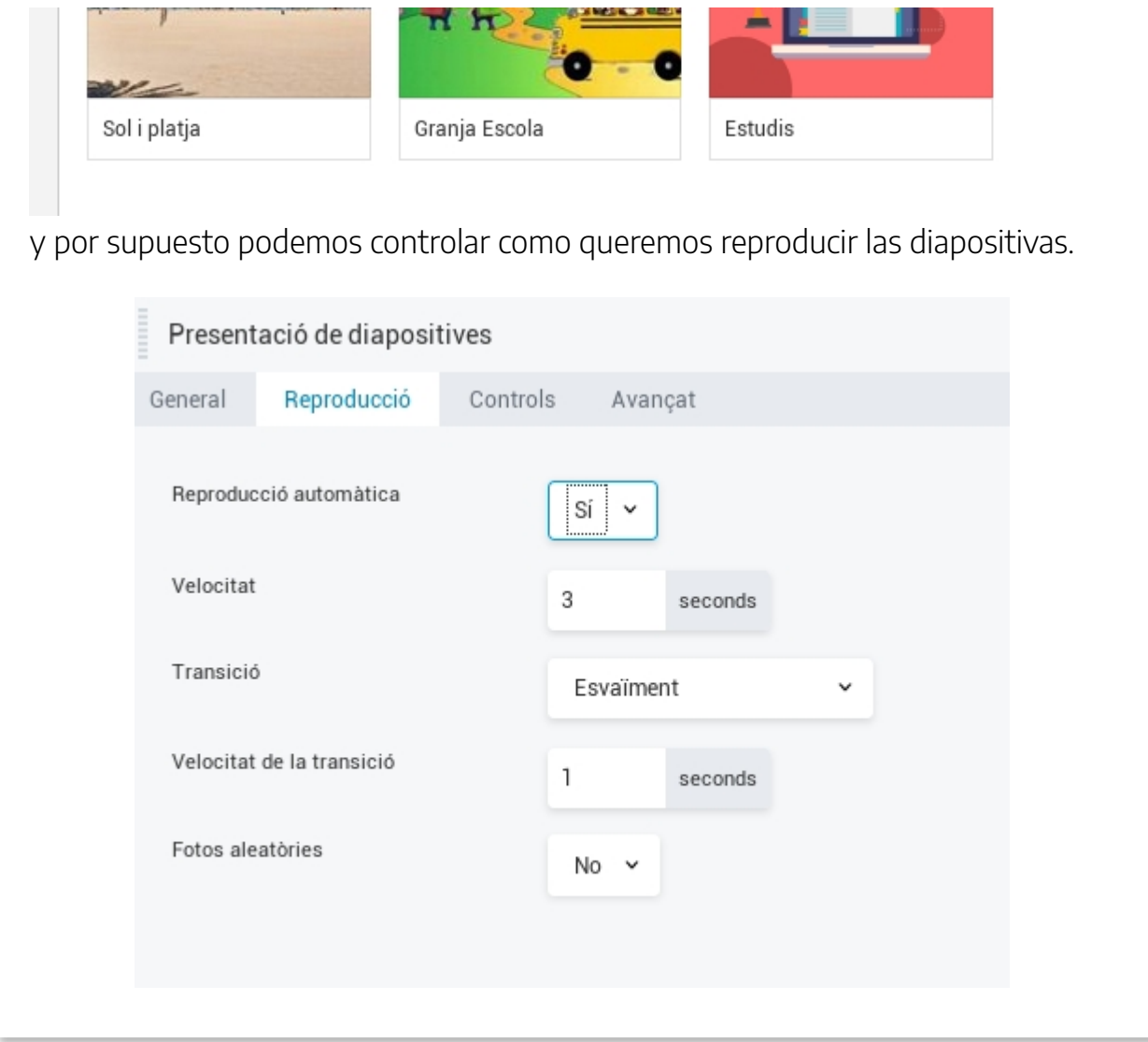

## Vídeo Explicativo

Aquí tenéis un vídeo explicativo sobre los Banners y Presentaciones

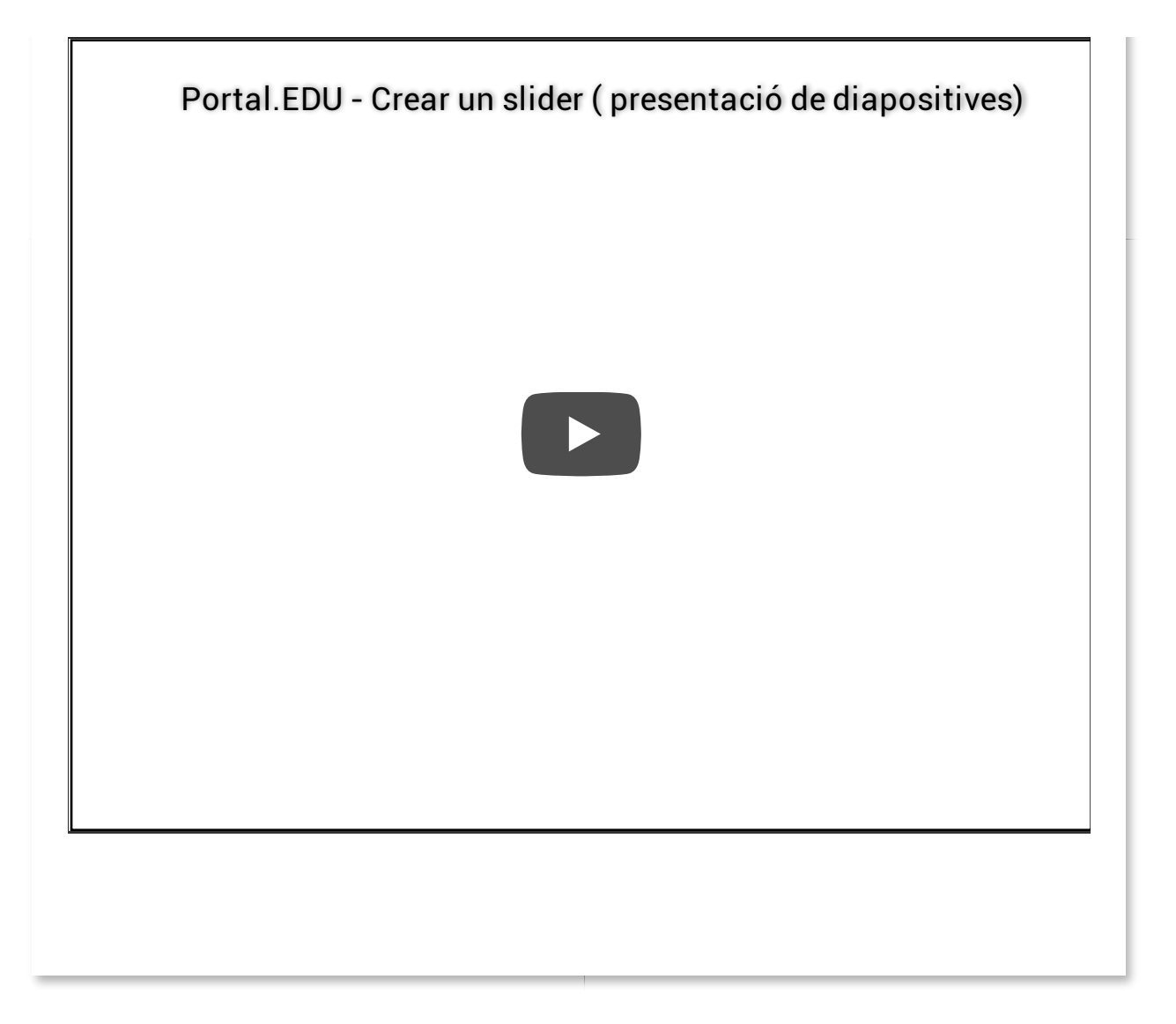

#### 3.- Reservas

#### Gestión de recursos

Los recursos, referenciados en el plugin como "Espacios y/o equipos", son los elementos básicos necesarios para la realización de reservas.

En el panel de Espacios y equipos vamos a ver un listado de los recursos existentes sobre el que podremos actuar en función de las capacidades que nuestro rol tenga asociadas.

En cualquier caso, si tenemos acceso al menú vamos a poder generar recursos y, como poco, enviarlos para revisión antes de que sean publicados.

Al hacer click en el botón "Añadir" (a la derecha del título del panel "Agregar un espacio o equipo"), tendremos el panel de edición que nos permite introducir la información de un recurso.

- Título: Nombre corto descriptivo o referencia del recurso.
- Descripción:
- Imagen destacada: Podemos incluir una imagen que se mostrará cuando seleccionemos el recurso cuando vayamos a hacer una reserva.
- Disponibilidad: Si el recurso está disponible o no disponible. Habitualmente se usa para deshabilitar un recurso
- Color: Asignar un color al recurso.

Una vez el plugin esté activado para el sitio y si el usuario dispone de los permisos adecuados, aparecerá la opción de Reservas en el menú lateral izquiedo.

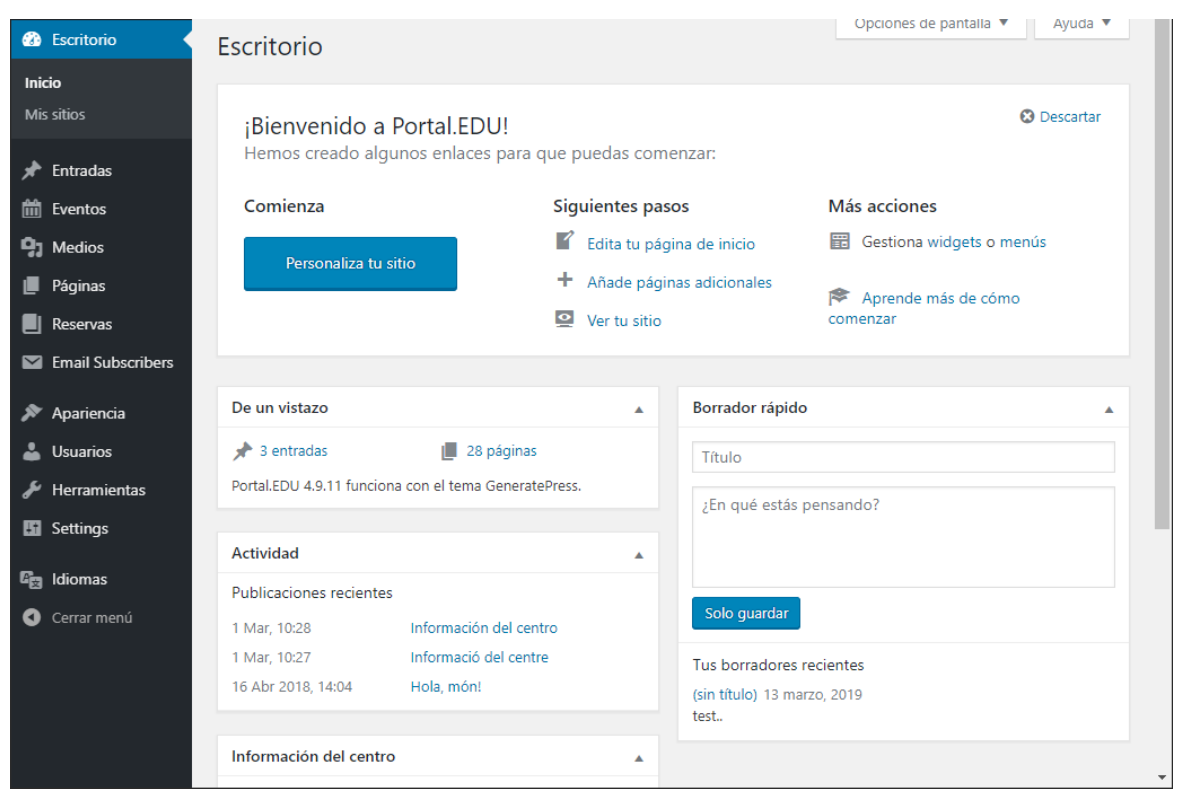

Haciendo click en este menú, se mostrará el contenido de Todas las reservas.

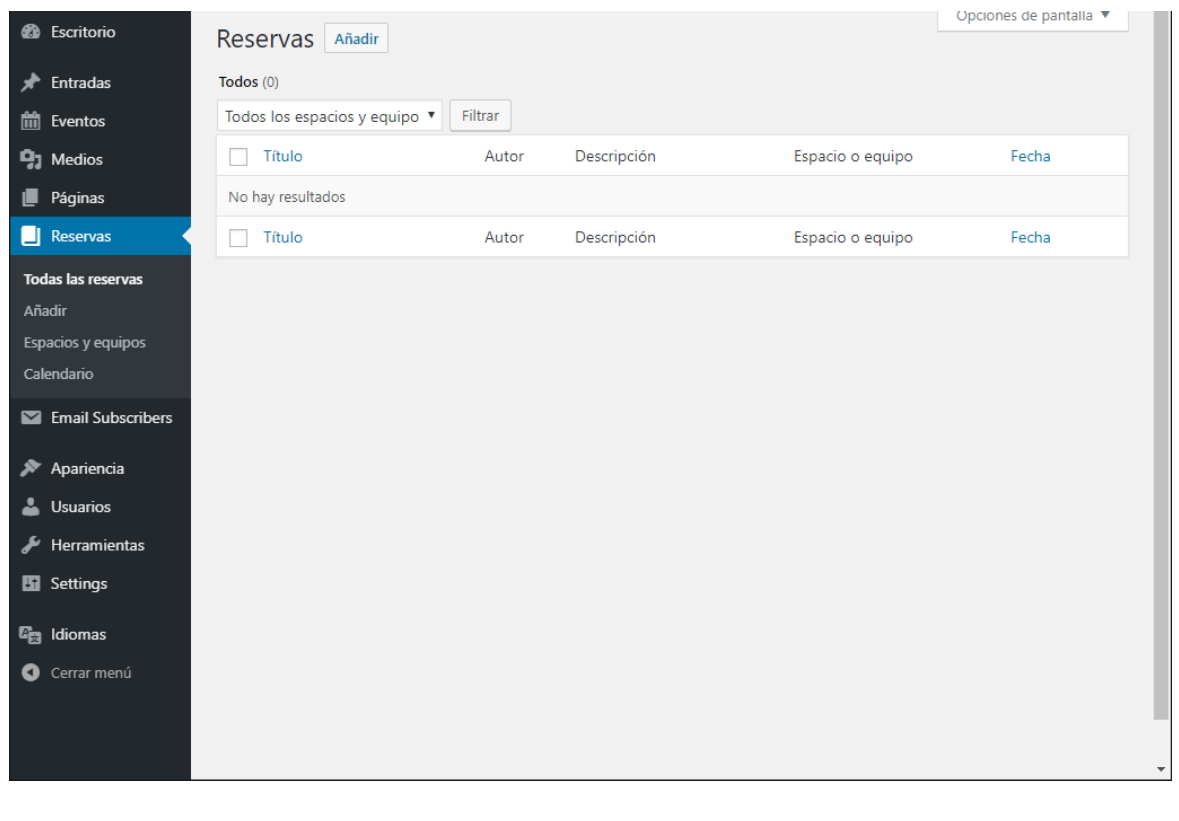

Vamos a generar recursos (espacios o equipos) susceptibles de ser resevados. Sin recursos, no se podrán realizar reservas.

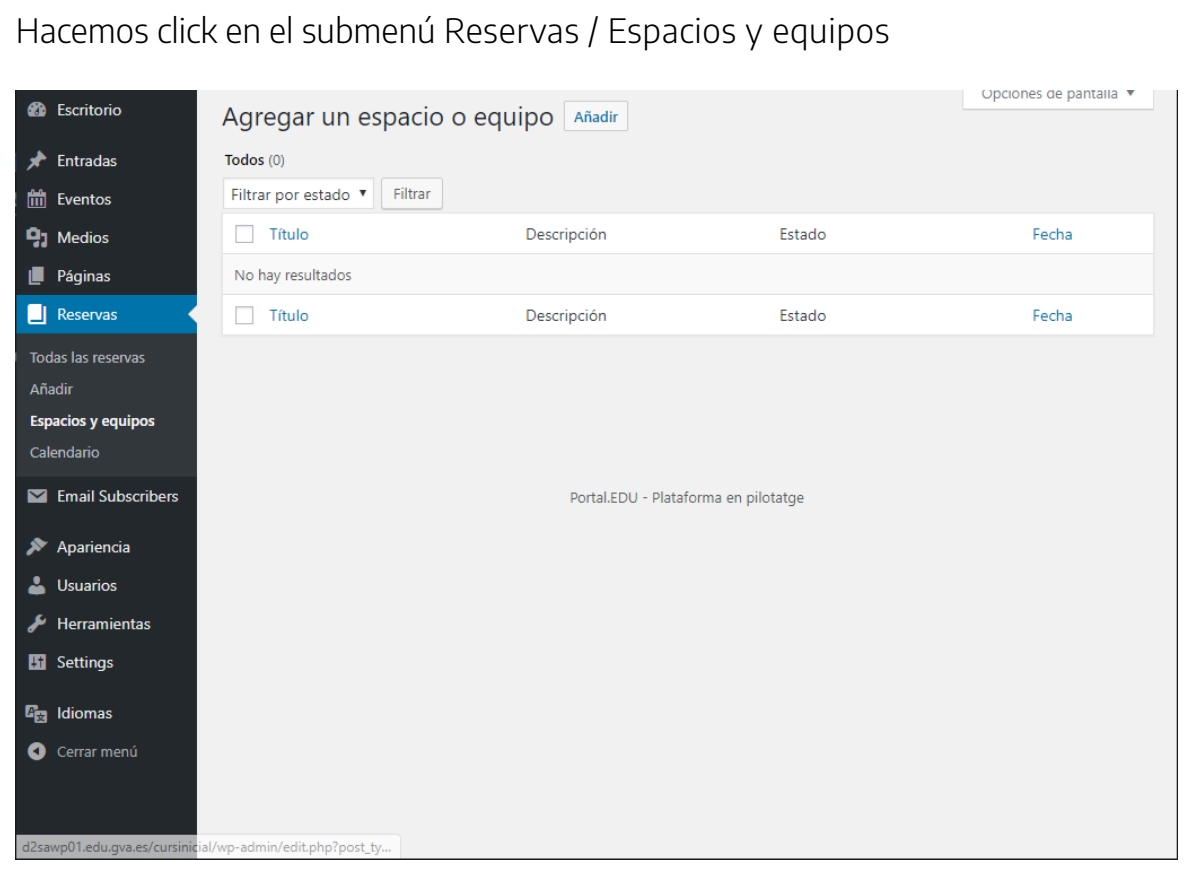

Hacemos click en Añadir y aparecerá un panel para rellenar los datos del recurso que estamos creando.

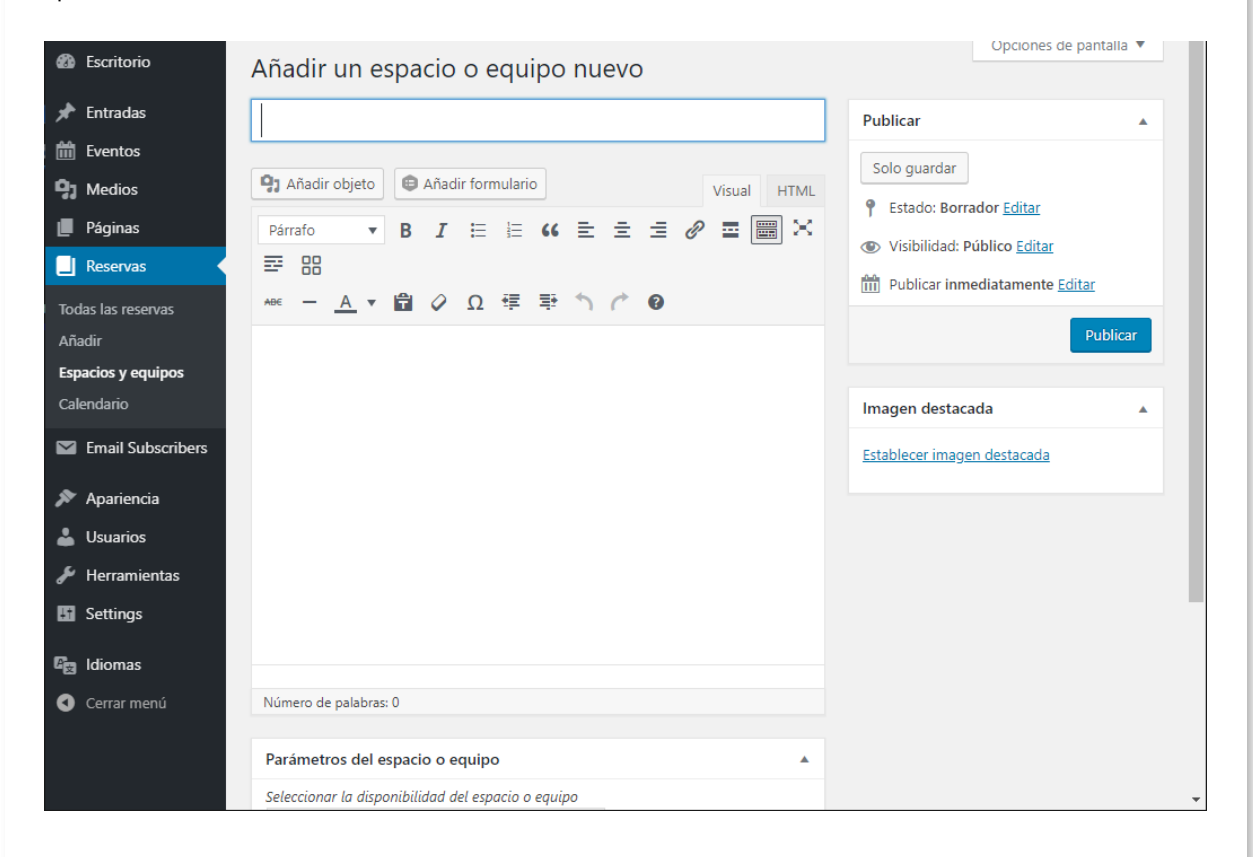

La siguiente captura muestra un ejemplo de recurso rellenando los campos: nombre, descripción, imágen destacada, y los parámetros de disponibilidad y color.

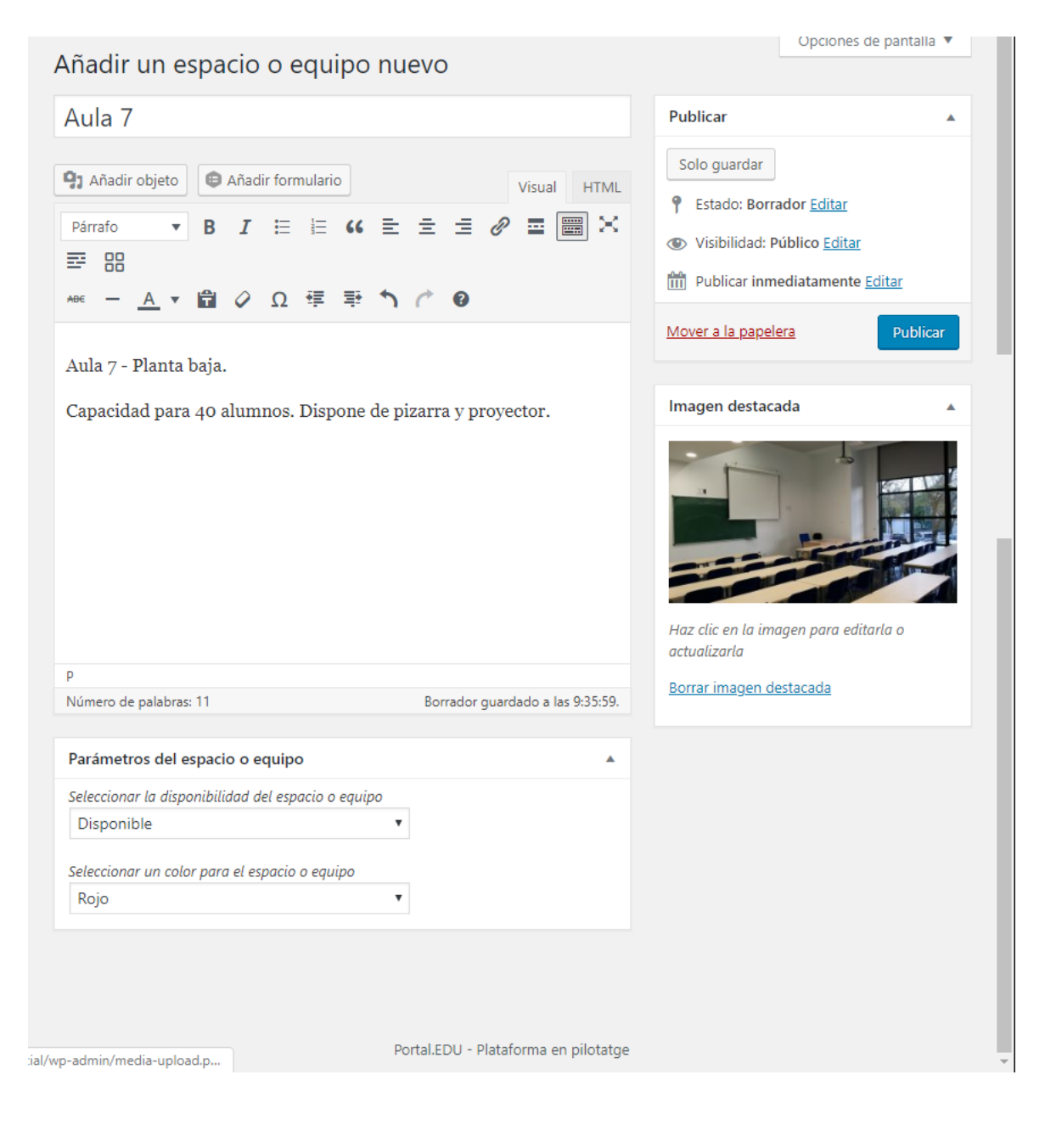

Una vez le demos a publicar, en el submenú Reservas / Espacios y equipos aparecerá listado el recurso.

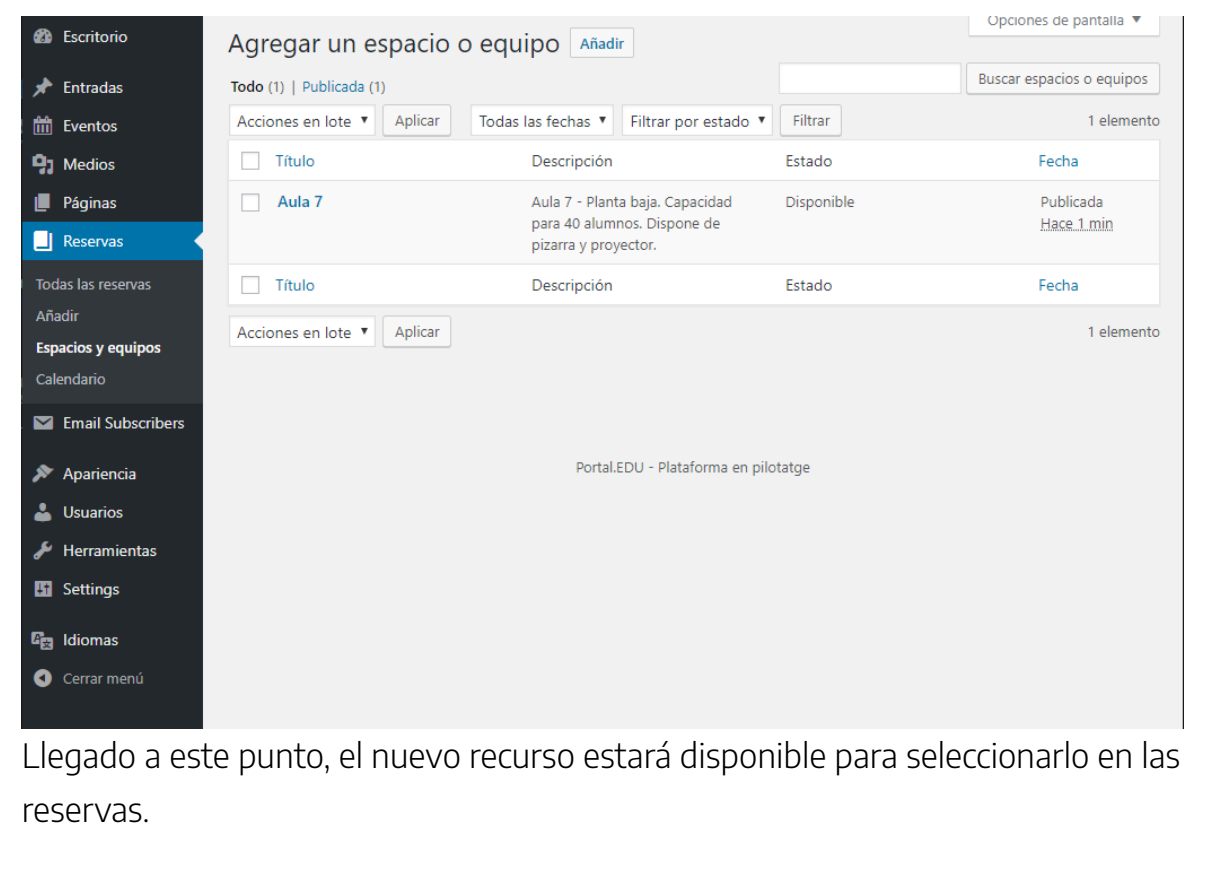

#### Gestión de reservas

- Título: Nombre corto descriptivo o referencia de la reserva.
- Descripción:
- Parámetros de la reserva
	- Recurso: desplegable con los recursos disponibles. Al seleccionarlo, se mostrará en el bloque de "Información del recurso" (barra lateral derecha) la imagen destacada del mismo y en el "calendario de reservas" (barra lateral derecha) aparecerán puntos indicando las reservas existentes de ese recurso.
	- Fecha inicio: Fecha de inicio de la reserva. Muestra un desplegable navegable en el que se selecciona la fecha de inicio. Una vez seleccionada, la fecha de finalización será automáticamente la misma. También nos avisará si la fecha es anterior a la actual pero dejará hacer la reserva.
	- Hora de inicio: Muestra un desplegable para introducir la hora

de inicio de la reserva. Al seleccionarla, la hora de finalización será automáticamente una hora después de la indicada.

- Hora de finalización: Muestra un desplegable para poner la hora de �nalización. Si la hora introducida es invalida o anterior a la hora de inicio, pasará automáticamente a ser una hora después de la hora de inicio.
- Fecha de finalización: Fecha de finalización de la reserva. Muestra un desplegable navegable en el que se selecciona la fecha de �nalización. Nos avisará si es anterior a la actual. No puede ser anterior a la fecha de inicio, si se diera el caso, se cambia automáticamente por la fecha de inicio.
- Días de la semana: Sólo aparecen si la fecha de inicio y la fecha de �nalización son distintos. En ese caso, nos permite seleccionar para qué días de la semana dentro del rango de fechas se va a realizar la reserva.
- Autor: Si el usuario dispone de permisos adecuados, puede seleccionar el autor de la reserva.
- Barra lateral
	- Información del recurso: Muestra la imagen destacada del recurso seleccionado.
	- Calendario de reservas: Muestra las reservas del recurso seleccionado en vista navegable de mes. Si se hace click en un día con reservas, se desplegará un bloque con información de las horas de las reservas de ese recurso para ese día.

NOTA: Para poder crear reservas es necesario que existan recursos creados en el sistema.

Una vez el plugin esté activado para el sitio y si el usuario dispone de los permisos adecuados, aparecerá la opción de Reservas en el menú lateral izquiedo.

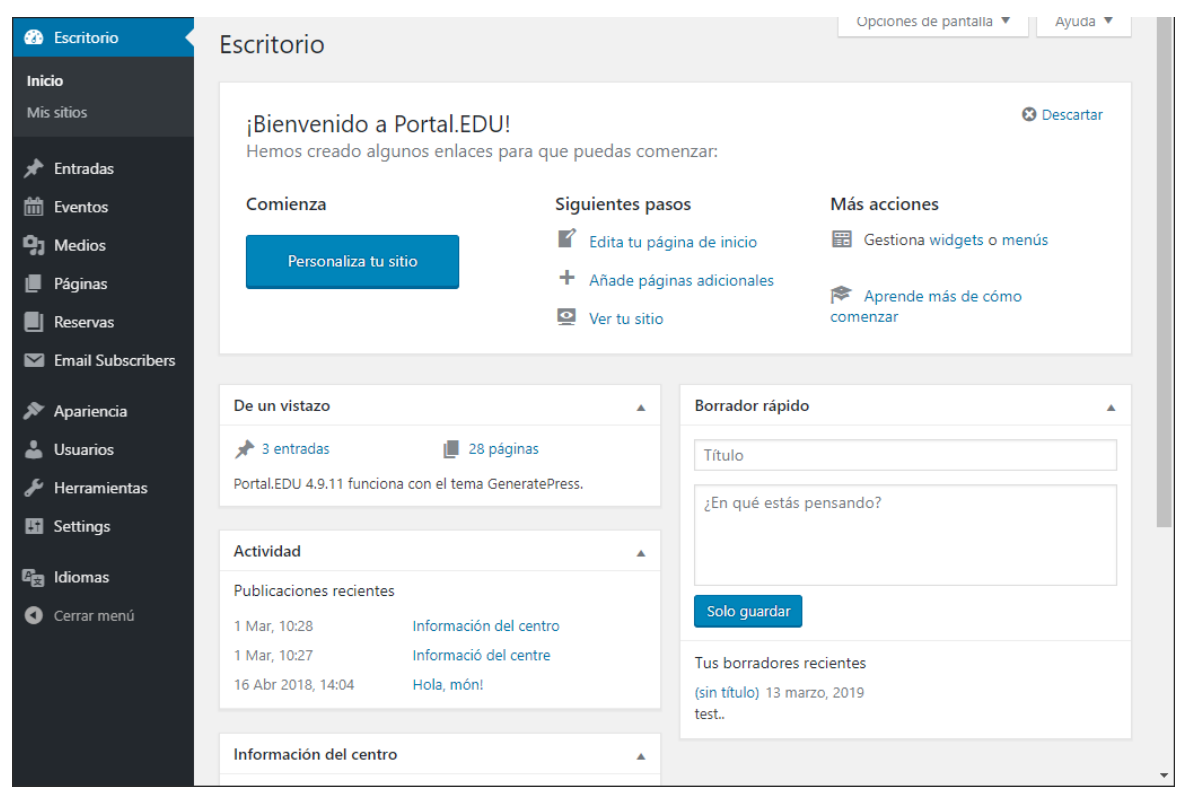

Haciendo click en este menú, se mostrará el contenido de Todas las reservas.

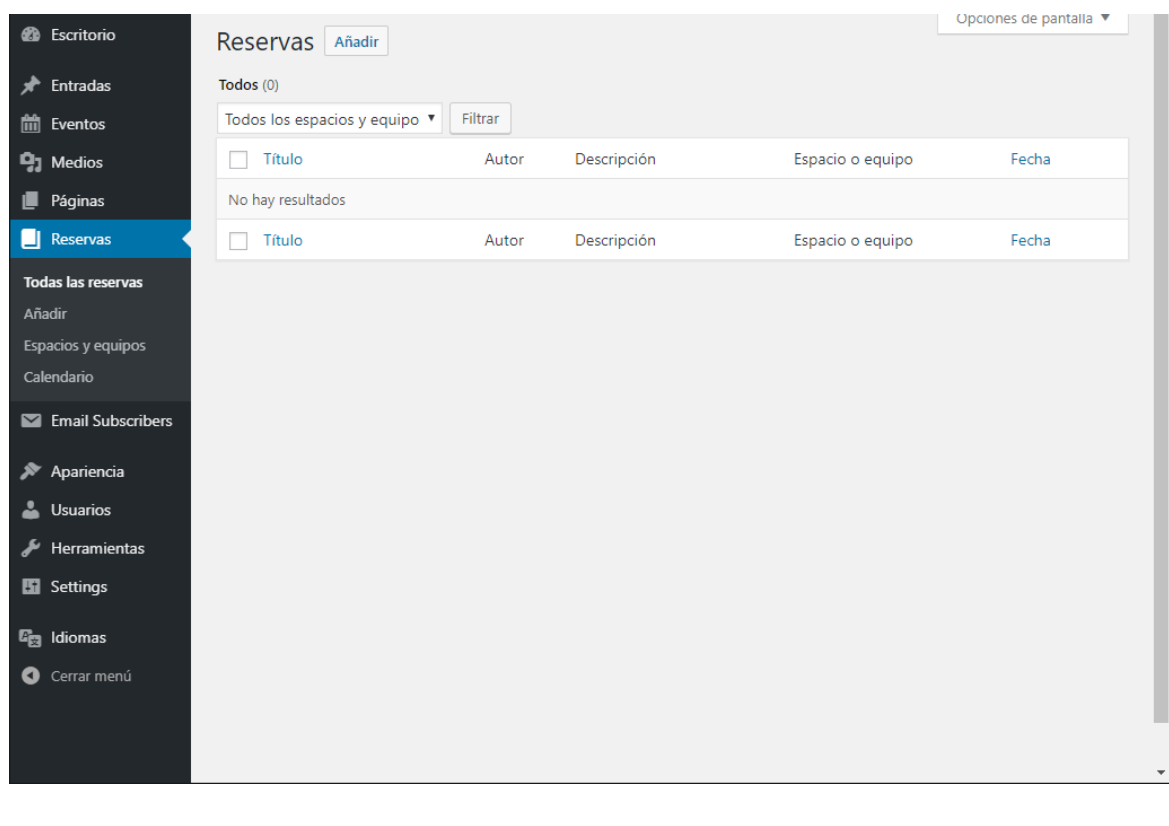

Hacemos click en Añadir y se mostrará el panel de edición de reservas.

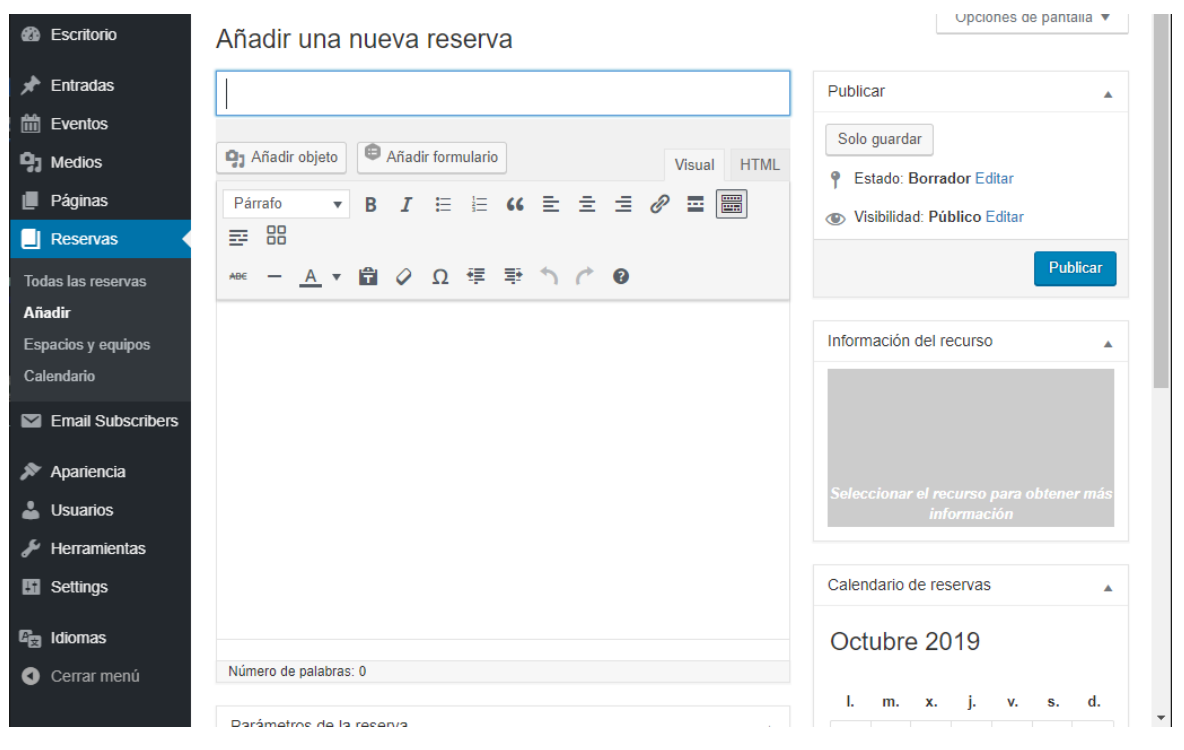

La siguiente captura muestra un ejemplo de reserva rellenada (a falta de las horas).

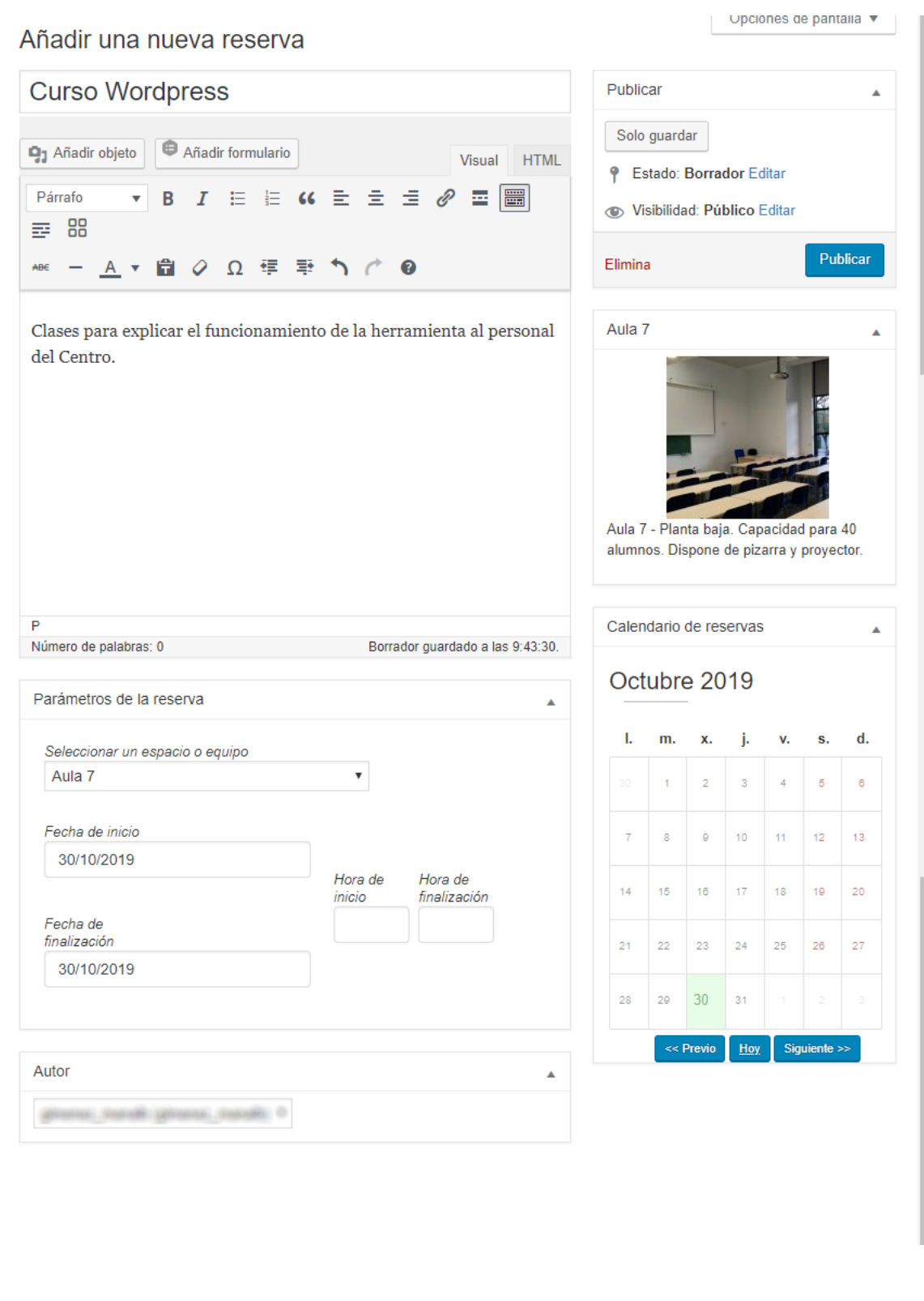

#### Aspectos a destacar:

- La información que se muestra del recurso a la derecha (con fotografía si existe) aparece una vez seleccionado el recurso en el desplegable.
- En el calendario de reservas que se muestra a la derecha aparecerían marcadas las reservas del recurso seleccionado.

La presencia del panel de Autor en la parte inferior aparece únicamente si el usuario tiene permisos para publicar en nombre de otros usuarios.

Para reservar un recurso en una fecha y horas concretas, la fecha inicial y final serán las mismas. Cabe la posibilidad de que queramos hacer una reserva recurrente. Para esto seleccionaríamos un periodo de tiempo (entre la fecha inicial y final) y aparecerán nuevas opciones para seleccionar en qué días de la semana queremos realizar esa reserva.

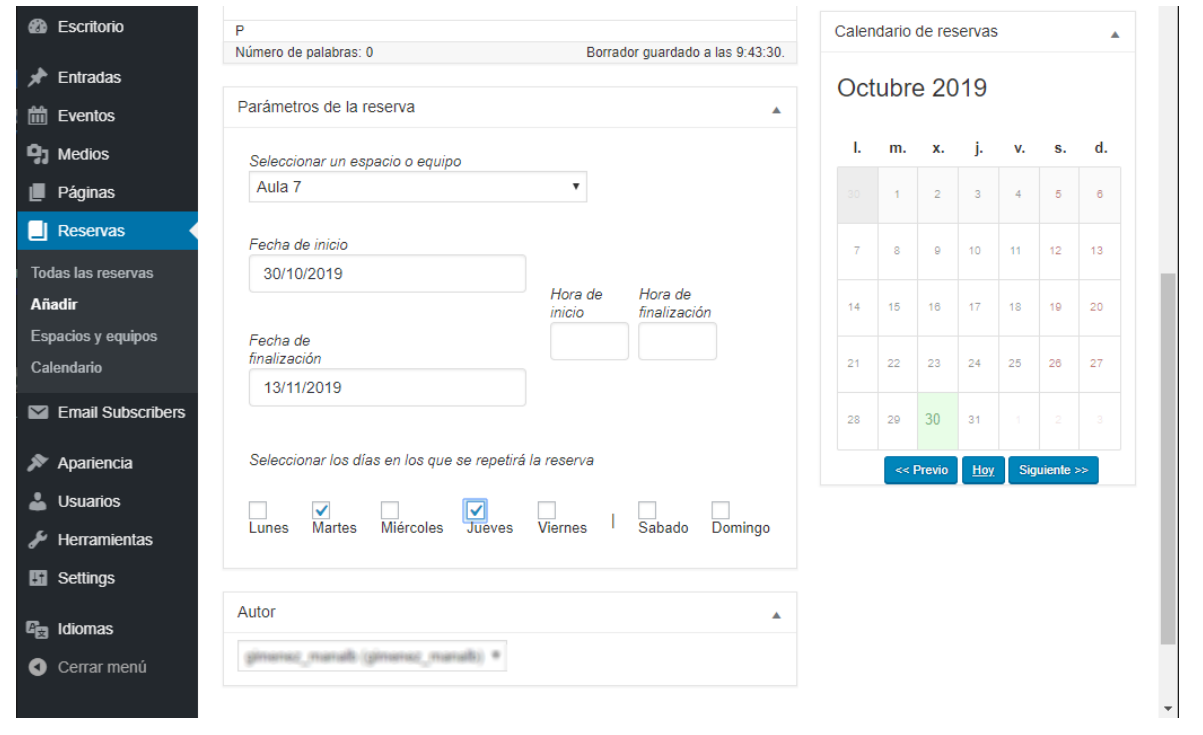

### Calendario

NOTA: El calendario está enfocado a la representación en la vista MENSUAL de las reservas. Esa es la vista que mejor muestra la información. El resto de vistas pueden no mostrar toda la información.

El calendario presenta en la parte superior izquierda la identi�cación del periodo consultado.En la parte superior derecha tenemos un menú de navegación que nos permite:

Navegar entre bloques anterior ("previo"), actual ("hoy") y posterior

("siguiente")

Seleccionar el tipo de bloque a mostrar: año, mes, semana y día.

Seguidamente encontramos un menú desplegable que permite seleccionar aquellos recursos que queremos consultar.

A continuación, se mostrará el tipo de bloque seleccionado:

- Año: Se muestra una tabla de cuatro columnas por tres filas en la que se indican los meses del año.Si el mes tiene reservas, se mostrará un indicador en el mismo con la cuenta de reservas. Al pasar por encima de estos meses, veremos un indicador que nos muestra que existe más información. Podemos hacer click en el nombre o en cualquier otro punto de la celda que contiene el nombre del mes.
	- Si hacemos click en el nombre del mes, cambiaremos a la vista en bloque de dicho mes.
	- Si hacemos click en cualquier otro punto, se desplegará un bloque sobre el que encontraremos el detalle de las reservas. Haciendo click a las entradas obtendremos más información sobre la reserva.

NOTA: Este bloque contiene la misma información que se muestra en la tabla de mes para cada día, no muestra las reservas.

> Mes: Se muestra una tabla que representa por semanas todos los días del mes seleccionado (se muestran también los días de los meses anterior y posterior para completar la tabla).

NOTA: Aunque para los días de otros meses se mostrarán también las reservas, la cuenta de reservas para el mes en la vista de año sólo incluye las reservas del mes. Al mover el ratón por encima de las celdas veremos:

- A la izquierda de la fila aparecerá un indicador con el número de la semana. El texto en ese indicador es clickable y nos pasaría a la vista de semana.
- Si hacemos click en los números de día, nos trasladaremos a la vista diaria.
- Si existen reservas en el día, se mostrarán puntos del color asignado al recurso correspondiente en la parte de abajo del día.
	- Situándonos sobre le punto, obtendremos información de la reserva.
	- Haciendo click en los puntos obtendremos más información sobre la reserva.
	- Si la reserva corresponde a un grupo de reservas (reserva periódica), se resaltarán automáticamente las celdas en las que se repita dicha reserva.
- Haciendo click en la celda, se desplegará un bloque sobre el que encontraremos el detalle de las reservas. Haciendo click a las entradas obtendremos más información sobre la reserva.
- Semana: Se muestra una tabla con los días de la semana. La cabecera muestra el nombre del día de la semana, el número de día y el mes.
	- Si hacemos click en el número y mes del día, pasaremos a la vista de día.

Debajo de las cabeceras se muestran ordenadas en bloques las reservas para ese día.

NOTA: Aunque se muestran ordenadas, no presenta una alineación horizontal entre ellos. Esto es porque NO existe una altura a la que representar una hora dado que para una misma hora y un mismo día pueden haber ilimitadas reservas de recursos distintos.

- Si hacemos click en el bloque que nos muestra la reserva, veremos el detalle de la misma.
- Día: Se muestra una lista vertical dividida en bloques de 30 minutos desde las 6 de la mañana hasta las 21:30 de la noche. A su derecha se representan en columnas cada una de las reservas realizadas.
	- Haciendo click a la reserva veremos el detalle de la misma.

Una vez publicada la reserva, aparecerá en el calendario.

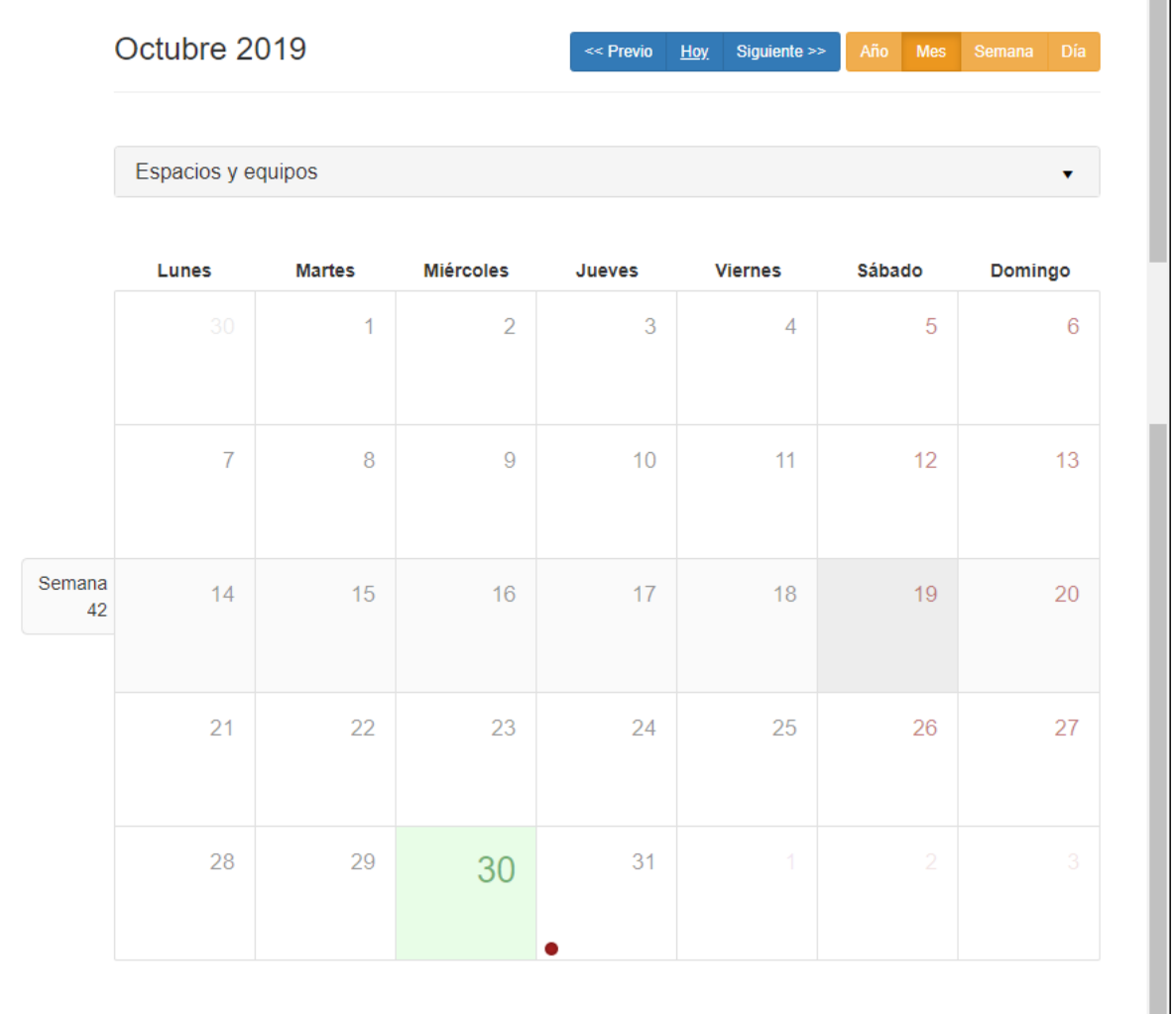

Portal.EDU - Plataforma en pilotatge

Desplegando el bloque superior podemos filtrar que recursos se muestran en el calendario.

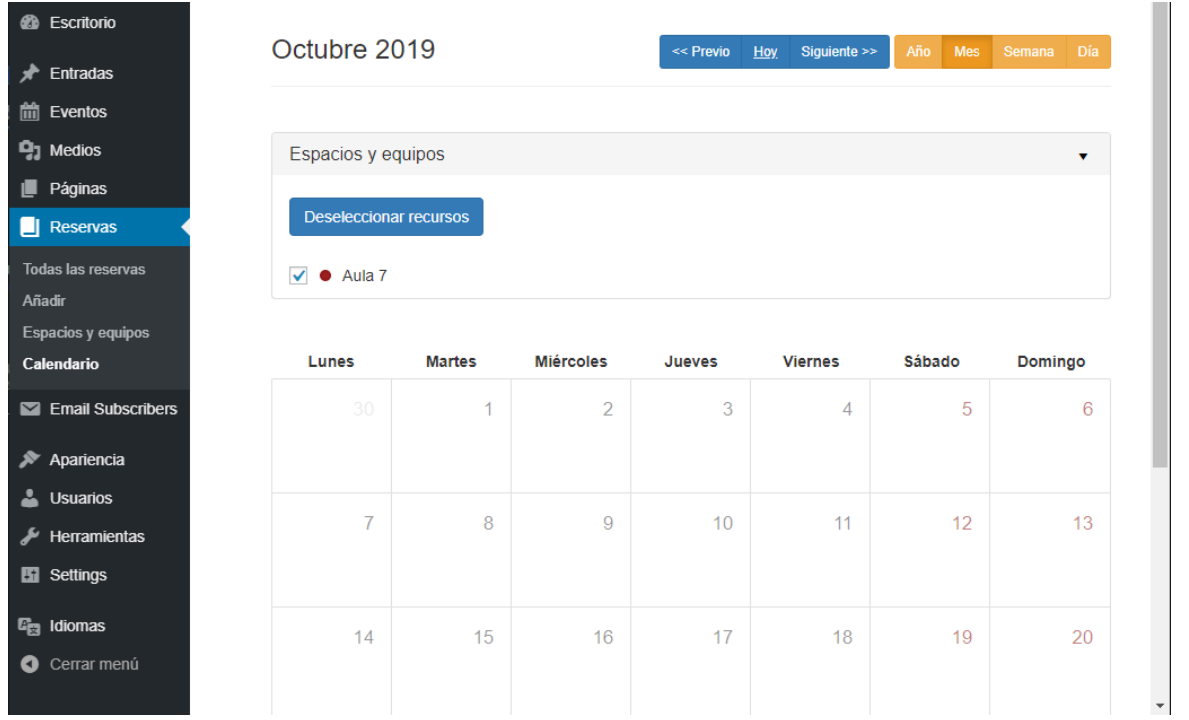

Podemos obtener un listado de las reservas del día haciendo click en el día correspondiente.

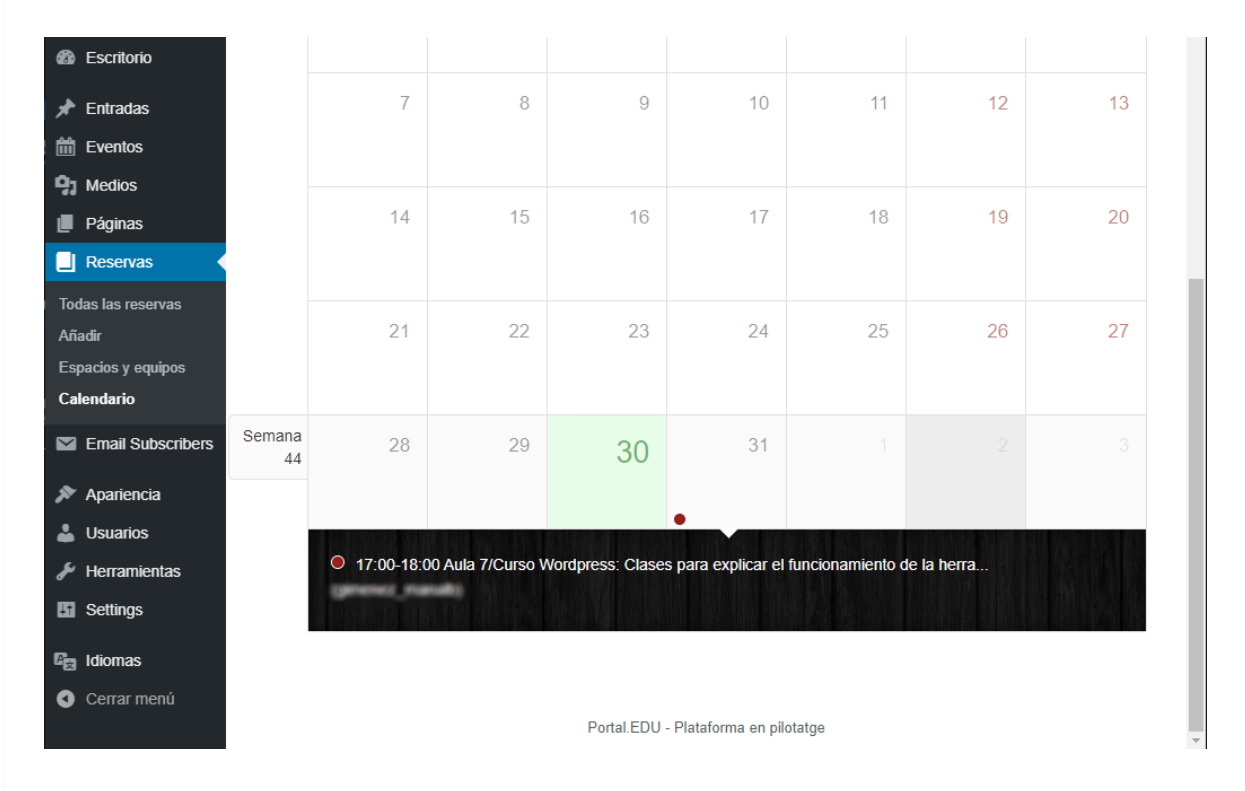

En el listado mostrado podemos obtener más información de la reserva haciendo click en la misma.

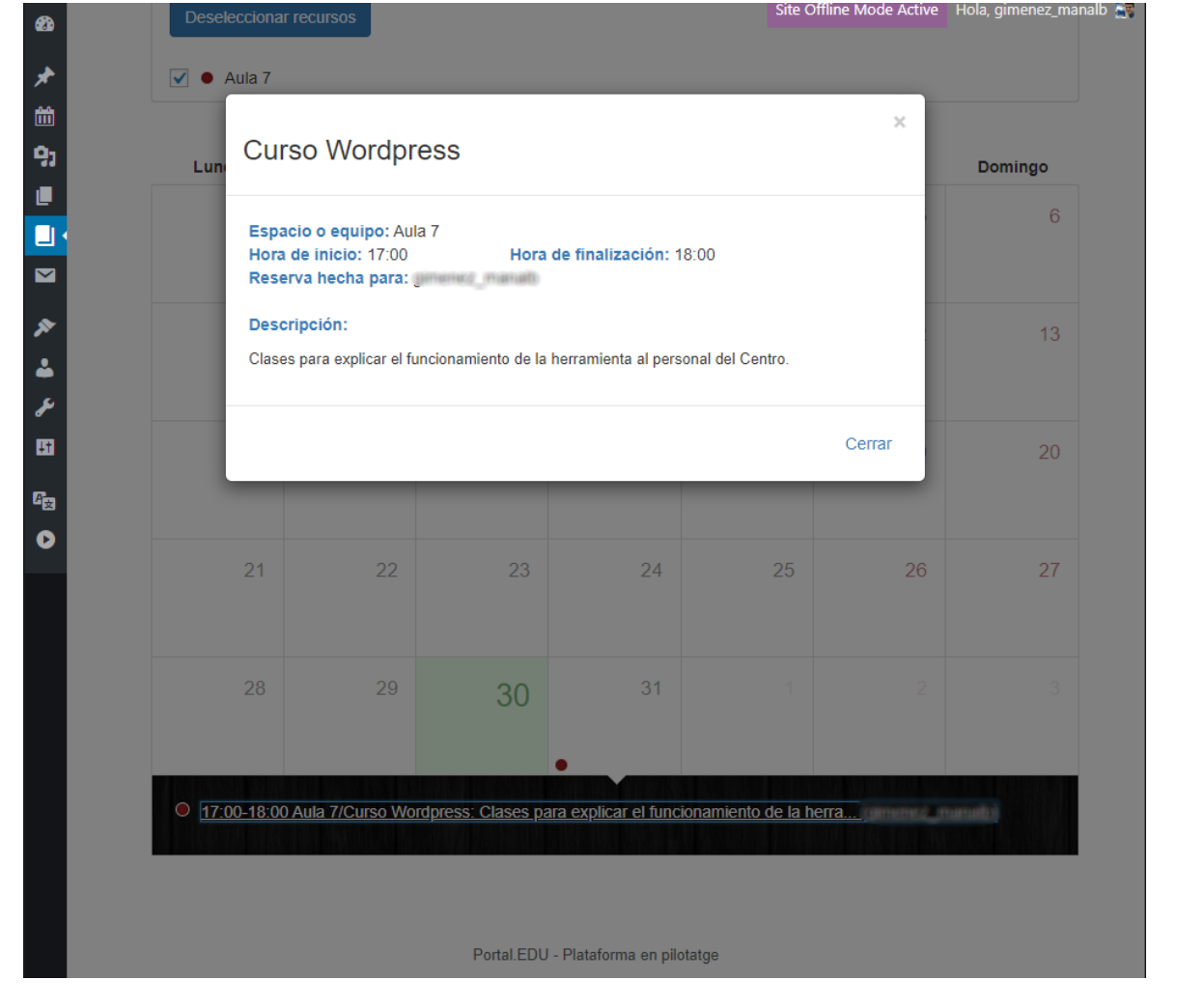

## Vídeo Explicativo

Aquí tenéis un vídeo explicativo sobre la Gestión de reservas

## 4.- Formularios

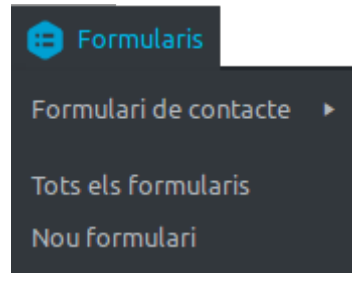

La recogida de información es una acción típica de los sitios web. El caso más habitual suele ser lo del formulario de contacto, a través del cual los usuarios del lugar consultan algo. Los formularios son un elemento que, prácticamente cualquier sitio web incorpora. Las dudas, sugerencias o

quejas pueden recogerse con una sencilla página que envía los datos a, por ejemplo, el correo electrónico del centro. Esta funcionalidad ya la incorpora la plataforma.

Portal.EDU incluye una extensión con esta finalidad y función. La extensión Formularios (en realidad es una instalación personalizada de la extensión Gravity Forms). Con esta, la creación (solo autorizada al rol de Dirección inicialmente y a las personas en que se delegue) de formularios, se convierte en una tarea muy sencilla de la cual, además, podemos encontrar una muy buena documentación en la web de la extensión.

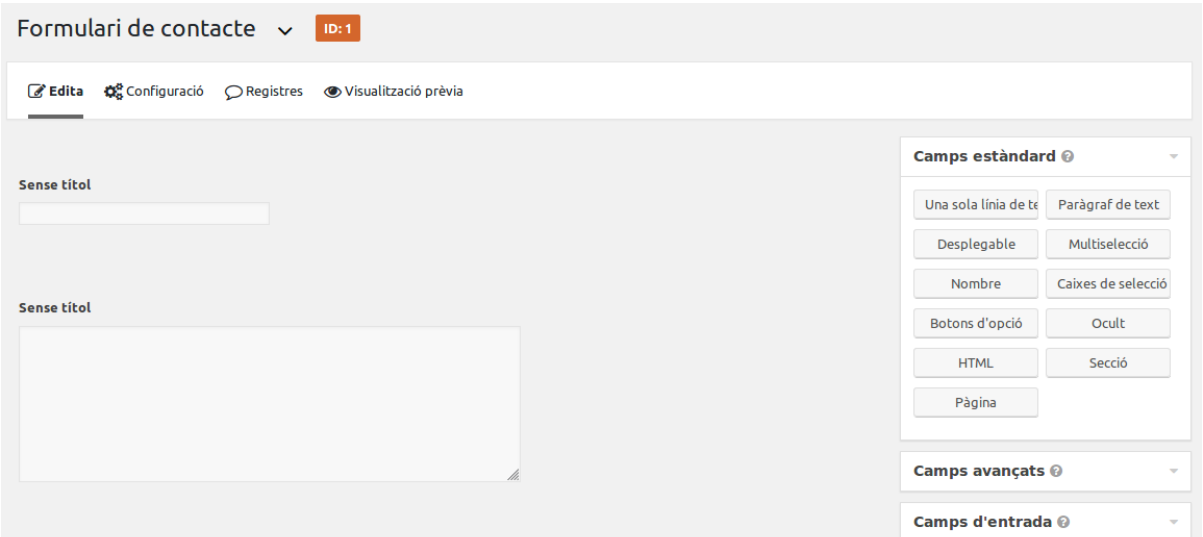

Una vez tenemos los formularios creados en nuestro portal, los/las usuarios/as con permisos de creación de páginas y entradas, pueden incluirlos en sus contenidos. Su inclusión, con el editor visual o el clásico, es muy sencilla. Sobre todo si pensamos en la cantidad de cosas que estamos haciendo con tan pocos clics.

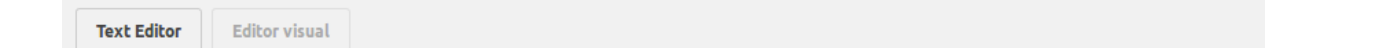

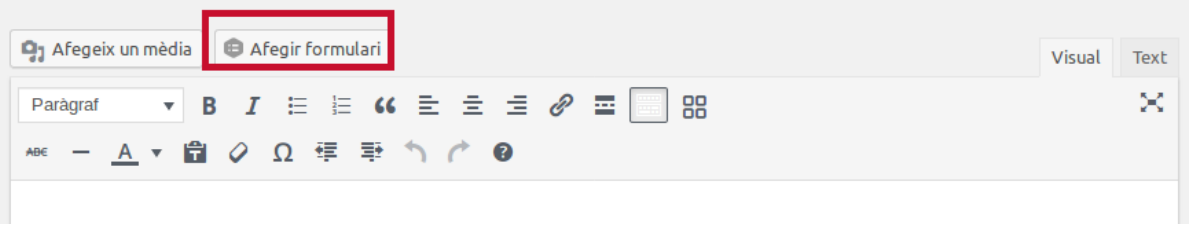

Si estáis en el editor clásico el resultado de insertar el formulario es la aparición del shortcode correspondiente. No sufráis, todo está funcionando correctamente.

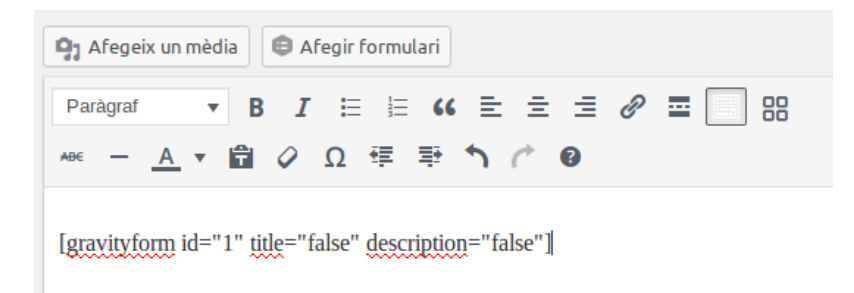

En el editor visual, tendríais que ver directamente los campos del formulario.

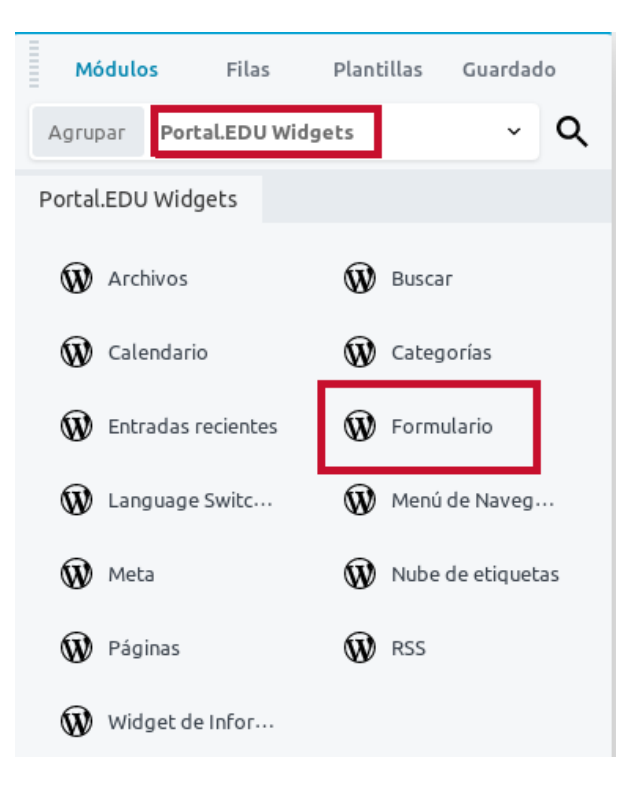

En ambos casos, el resultado final será el mismo:

#### Formulari de presa de contacte

Formulari per a rebre consultes des de la web del centre

#### **Sense títol**

#### **Sense títol**

#### Correu electrònic

#### Sense títol

Primera opció Segona opció Tercera opció

#### Haced un buen uso de esta funcionalidad!

Los formularios en Portal.edu no están pensados para hacer, por ejemplo, encuestas, ni consultas al profesorado o el alumnado del centro. Para lo cual tenemos la alternativa de aules.edu.qva.es, donde las posibilidades superan con mucho los sencillos formularios de Wordpress.

El caso del formulario de contacto es el más paradigmático, se trata de recoger información de la web de personas que no conocemos y que, por lo tanto, no tienen que identi�carse en la plataforma para poder rellenarlo.

#### Vídeo Explicativo

Aquí tenéis un vídeo explicativo sobre la gestión de formularios

# TAREA: Añadiendo formularios

Realizaremos un ejemplo práctico de utilización de una extensión, en este caso la de Formularios que incluye Portal.EDU (si ya lo has hecho cuando has revisado el apartado 3.C, no hace falta repetirlo).

Recordamos de nuevo que únicamente el rol de Dirección puede crear formularios para un lugar, mientras que todos/as los/as usuarios/as con

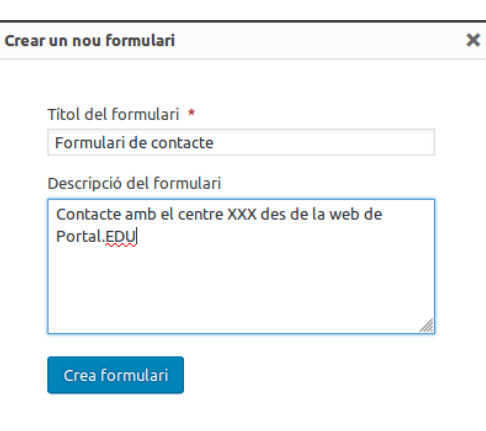

permisos de creación de páginas y/o entradas pueden utilizarlos.

La extensión Gravity Forms (de la que tenéis una buena documentación de referencia en el web oficial) nos permitirá realizar configuraciones como:

- Tipo de campos a usar.
- o Recepción de notificaciones.
- Condiciones lógicas para activar/desactivar determinados campos.
- Programar periodos de funcionamiento de formularios.
- Reorganizar los campos del formulario visualmente, arrastrándolos en la ventana de creación/edición.
- Mejorar aspectos de diseño.
- .....................

Empezamos por la creación de un nuevo formulario. Veremos la gran cantidad de posibilidades a nuestra disposición:

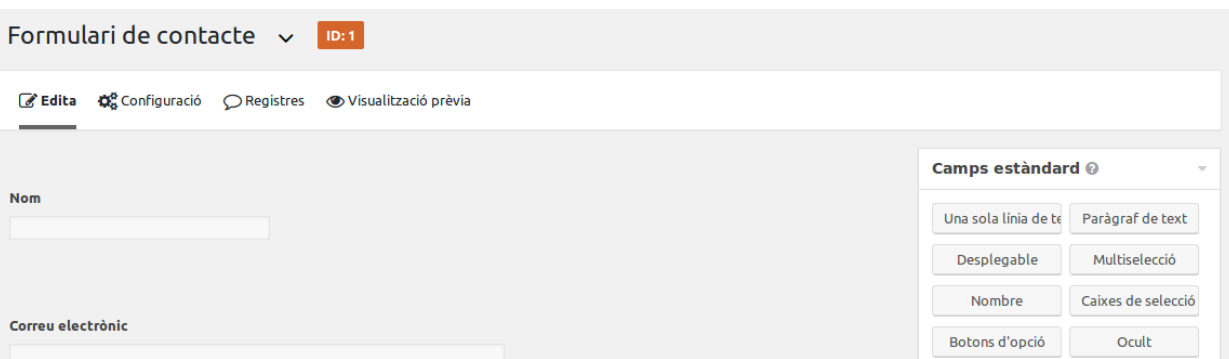

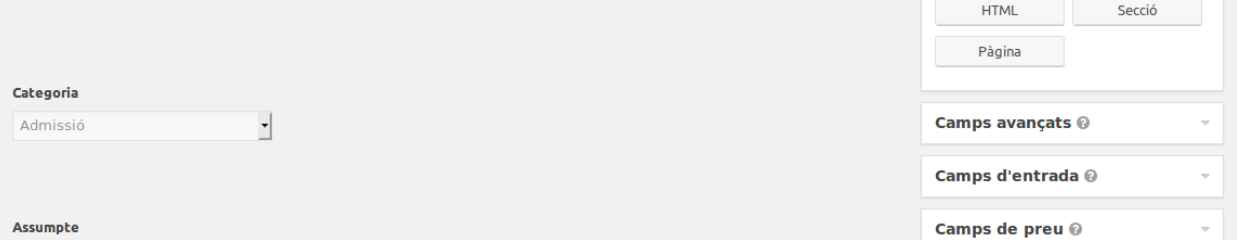

El formulario que mostramos como ejemplo es muy simple pero la extensión Formularios te ofrece una gran cantidad de opciones, muchos tipos de campos con los cuales podréis hacer recogidas de datos muy interesantes.

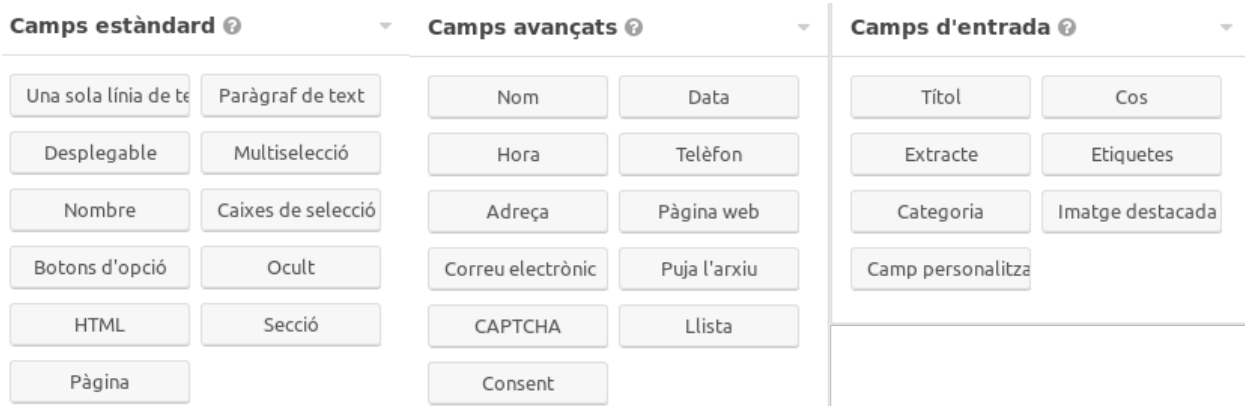

Después de haber completado nuestro nuevo formulario podemos hacer un repaso a algunas de las ventanas de configuración que nos ofrece la extensión:

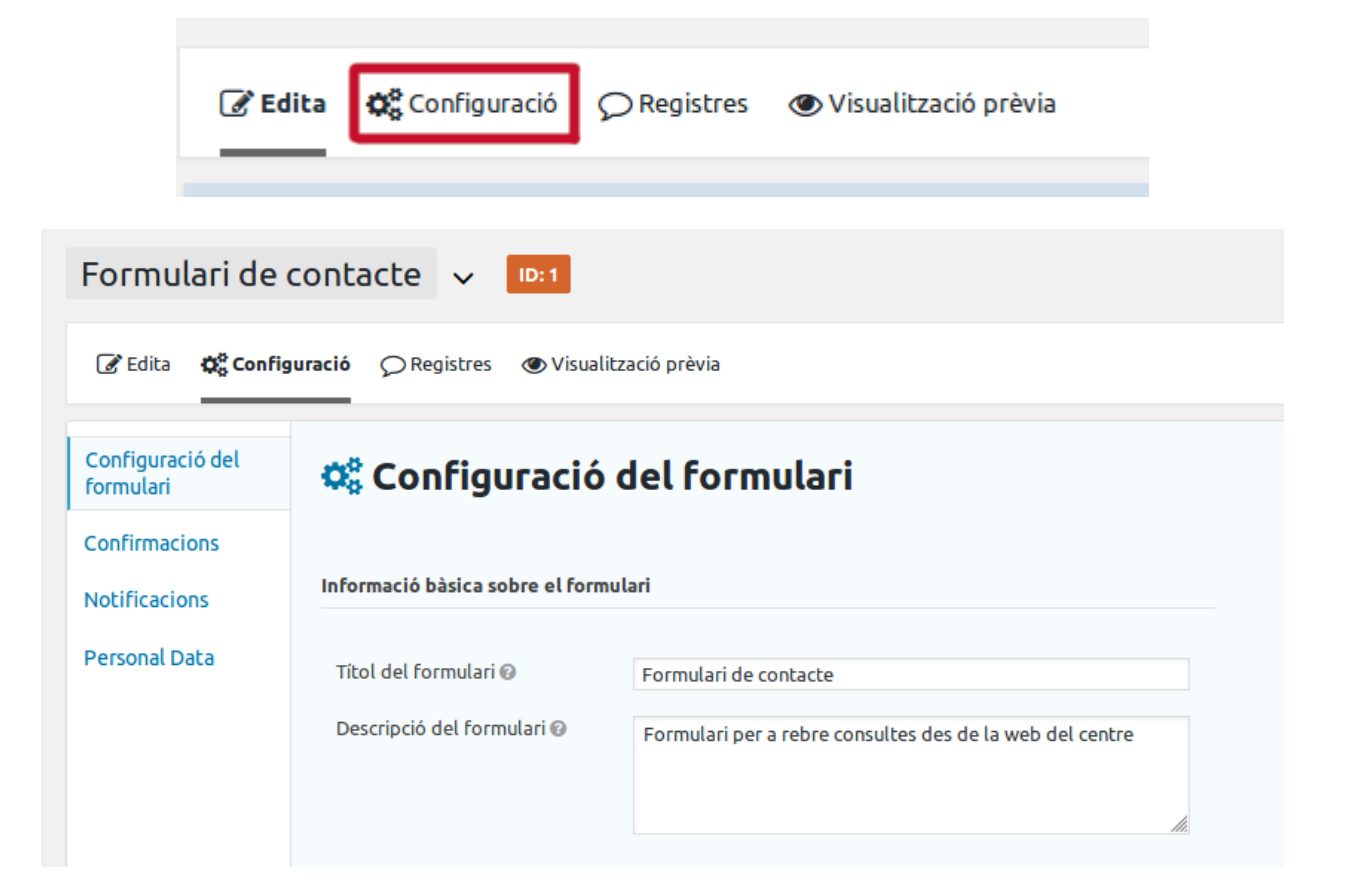

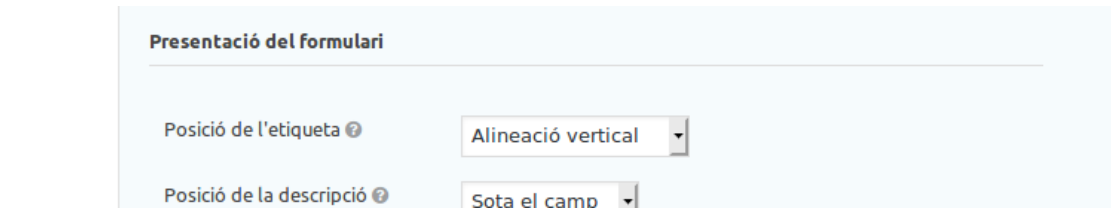

Si vuestro formulario ya está finalizado y habéis repasado las opciones de configuración, diseño o notificación, lo único que queda es incluirlo en vuestro contenido. Añadir formularios en vuestras páginas o entradas es la parte más fácil del proceso, tal como vimos en el apartado 3.C.

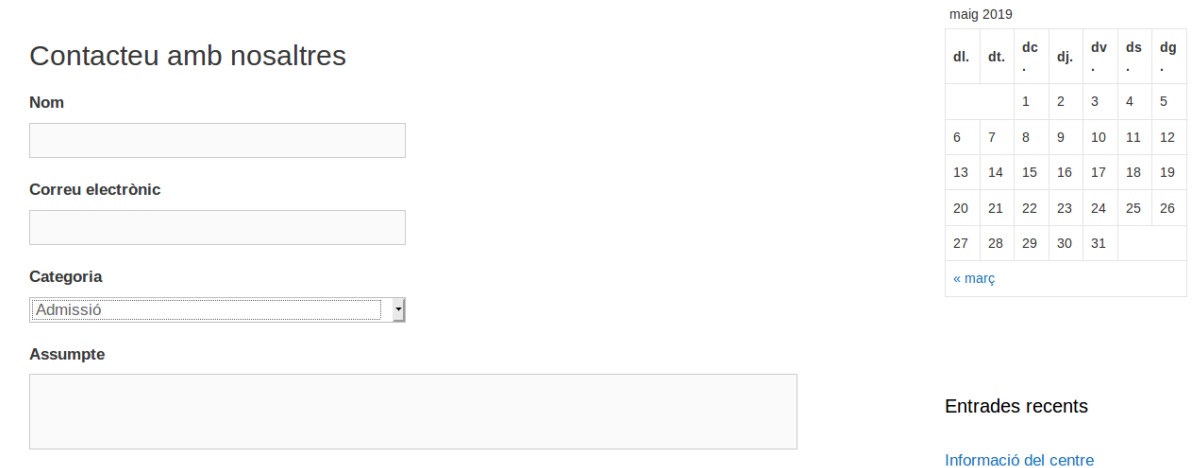

Por último, recordáis que la opción para tener los formularios en diferentes idiomas, es la creación de un formulario por idioma a la plataforma:

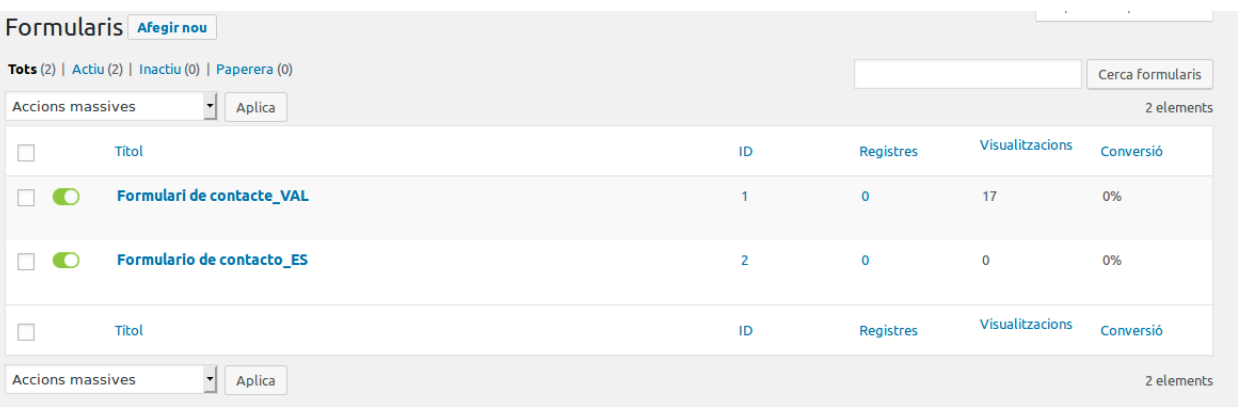